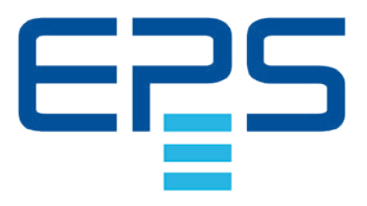

**Operating Guide**

# **PS 9000 1U DC Laboratory Power Supply**

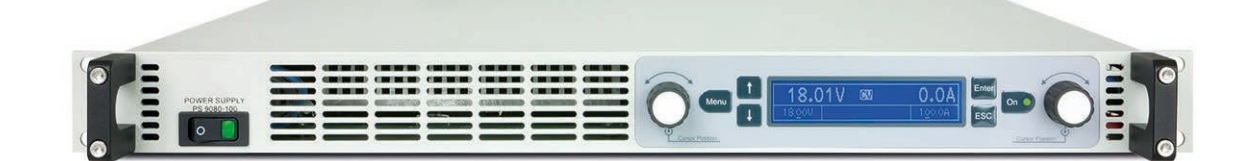

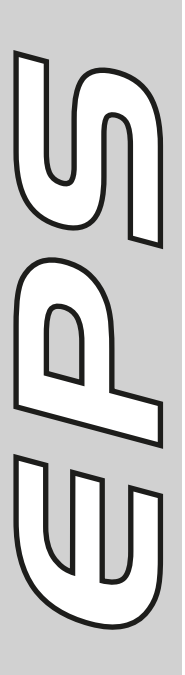

Attention! This document is only valid for devices with firmware "KE: 3.07" and "HMI: 2.05", or higher. For availability of updates for your device check our website or contact us.

Doc ID: PS91UEN Revision: 07 Date: 08/2020

C E

# TABLE OF CONTENTS

# **1** [GENERAL](#page-4-0)

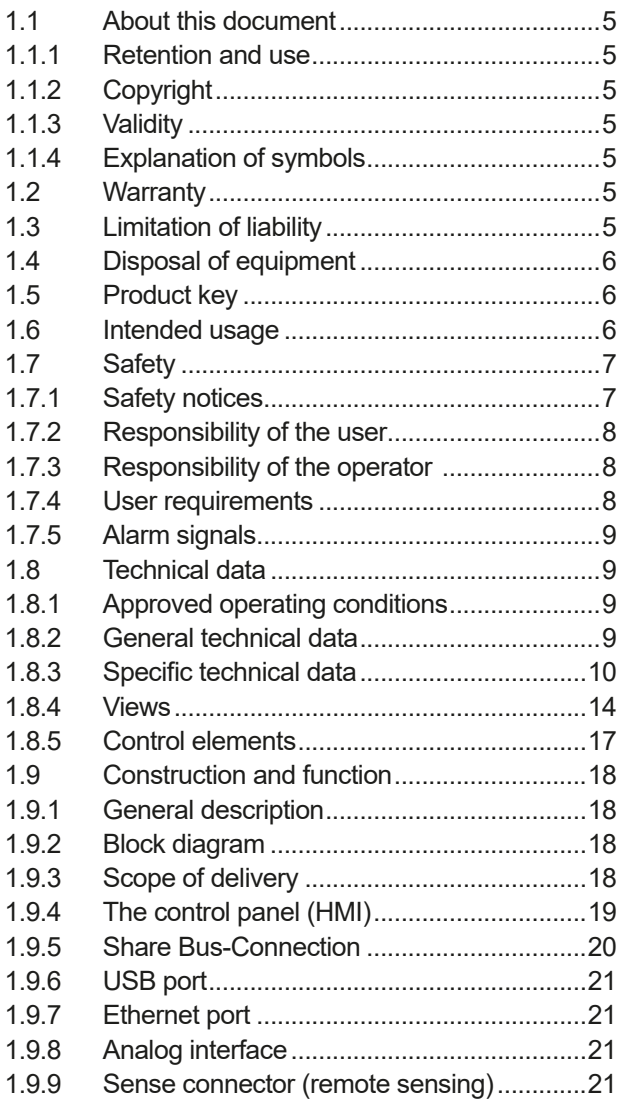

# **2** [INSTALLATION &](#page-21-0)  **[COMMISSIONING](#page-21-0)**

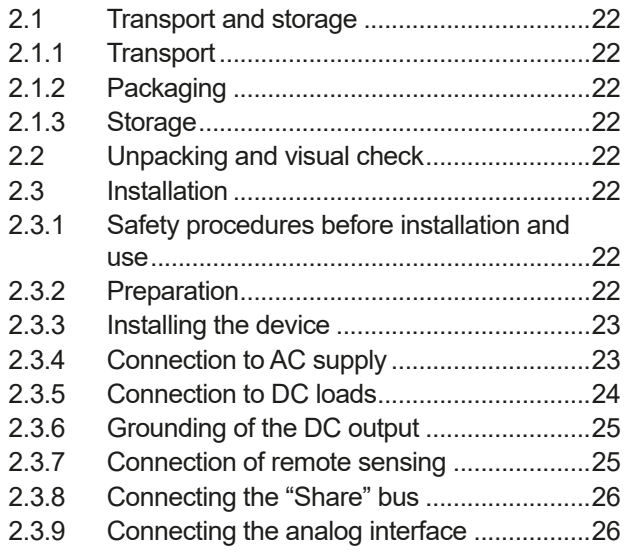

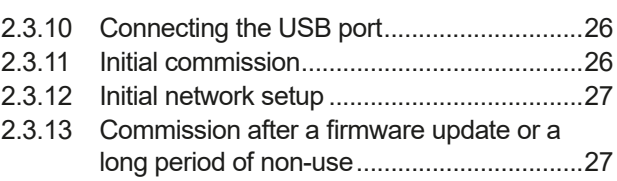

# **3** [OPERATION AND APPLICATION](#page-27-0)

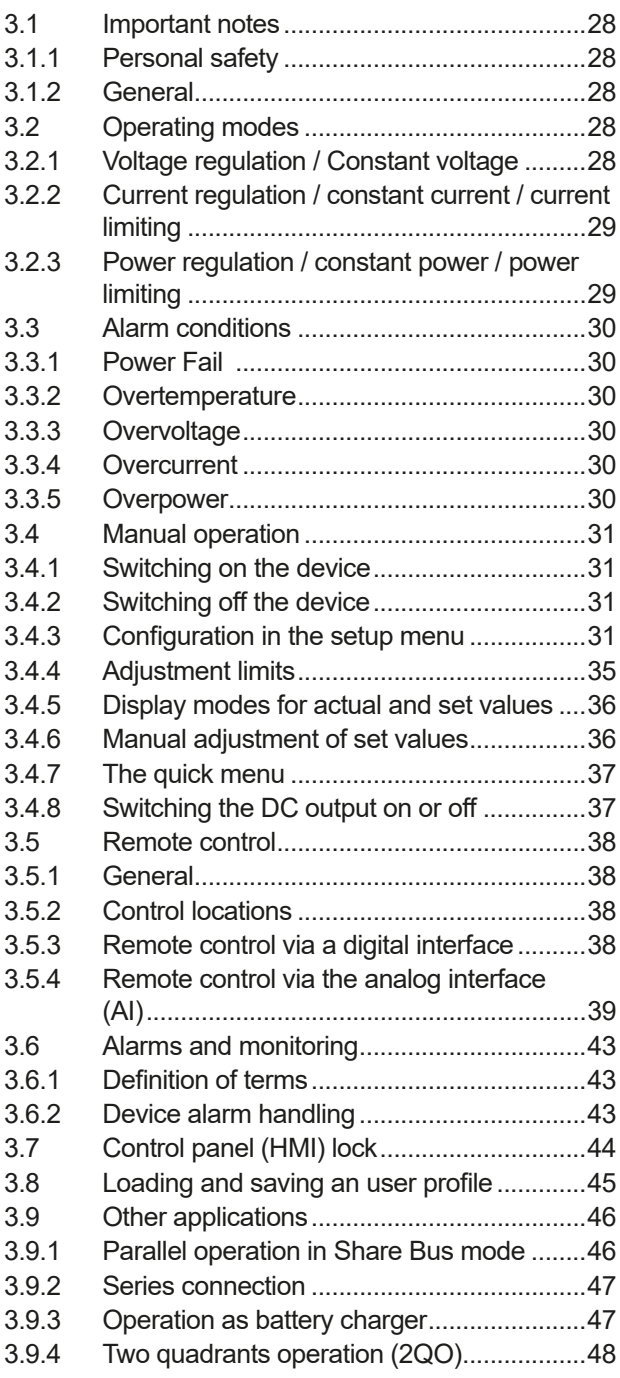

# **4** [SERVICE & MAINTENANCE](#page-49-0)

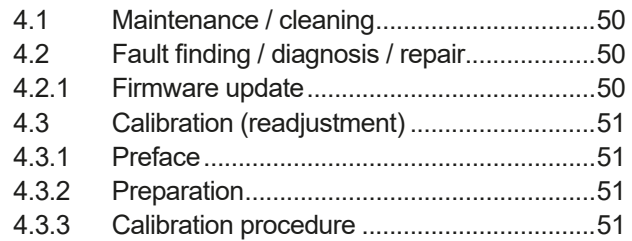

# **5** [CONTACT AND SUPPORT](#page-52-0)

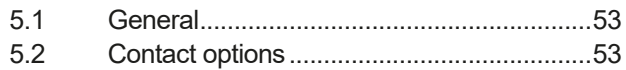

# <span id="page-4-0"></span>**1. General**

# **1.1 About this document**

# **1.1.1 Retention and use**

This document is to be kept in the vicinity of the equipment for future reference and explanation of the operation of the device. This document is to be delivered and kept with the equipment in case of change of location and/or user.

# **1.1.2 Copyright**

Reprinting, copying, also partially, usage for other purposes as foreseen of this manual are forbidden and breach may lead to legal process.

# **1.1.3 Validity**

This manual is valid for the following equipment including derived variants.

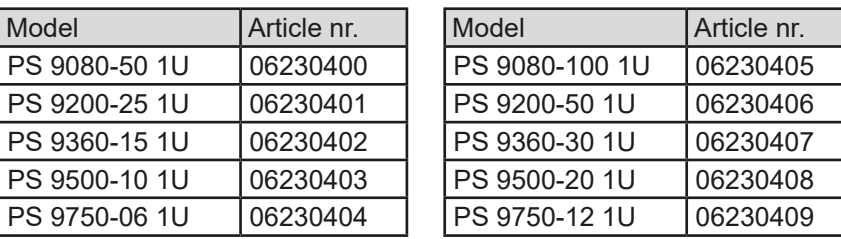

Changes and modifications for special models will be listed in a separate document.

# **1.1.4 Explanation of symbols**

Warning and safety notices as well as general notices in this document are shown in a box with a symbol as follows:

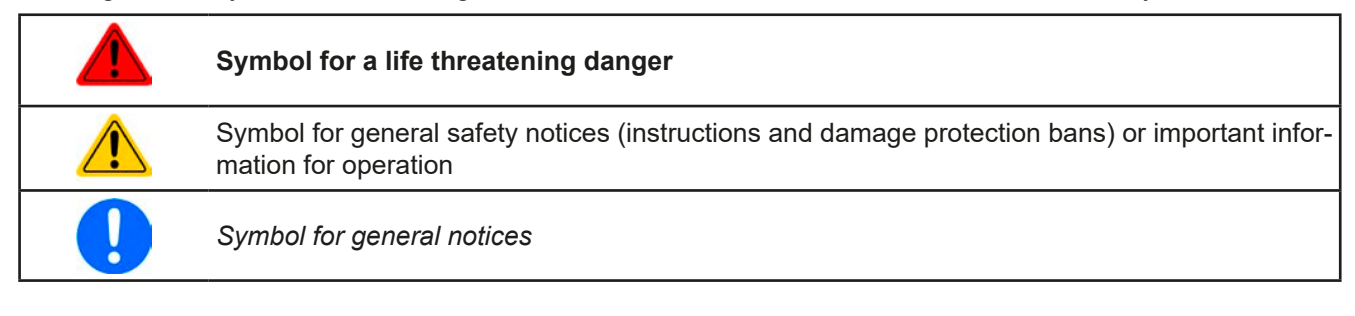

# **1.2 Warranty**

EPS Stromversorgung guarantees the functional competence of the applied technology and the stated performance parameters. The warranty period begins with the delivery of free from defects equipment.

Terms of guarantee are included in the general terms and conditions (TOS) of EPS Stromversorgung.

# **1.3 Limitation of liability**

All statements and instructions in this manual are based on current norms and regulations, up-to-date technology and our long term knowledge and experience. The manufacturer accepts no liability for losses due to:

- Usage for purposes other than designed
- Use by untrained personnel
- Rebuilding by the customer
- • Technical changes
- Use of not authorized spare parts

The actual delivered device(s) may differ from the explanations and diagrams given here due to latest technical changes or due to customized models with the inclusion of additionally ordered options.

# <span id="page-5-0"></span>**1.4 Disposal of equipment**

A piece of equipment which is intended for disposal must, according to European laws and regulations (ElektroG, WEEE) be returned to the manufacturer for scrapping, unless the person operating the piece of equipment or another, delegated person is conducting the disposal. Our equipment falls under these regulations and is accordingly marked with the following symbol:

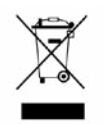

# **1.5 Product key**

Decoding of the product description on the label, using an example:

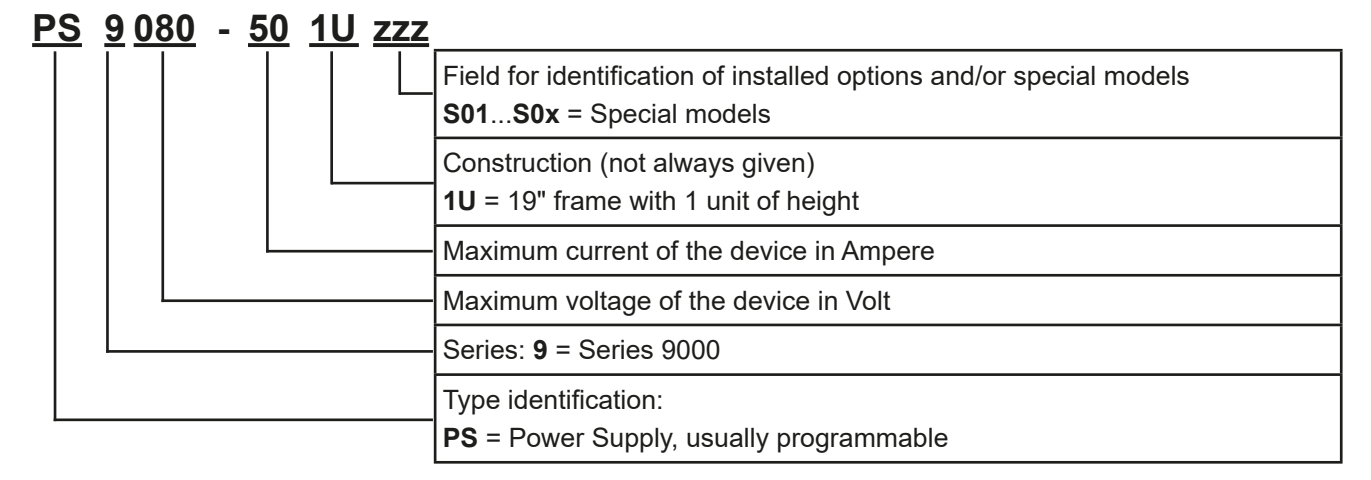

# **1.6 Intended usage**

The equipment is intended to be used, if a power supply or battery charger, only as a variable voltage and current source, or, if an electronic load, only as a variable current sink.

Typical application for a power supply is DC supply to any relevant user, for a battery charger the charging of various battery types and for electronic loads the replacement of an ohmic resistor by an adjustable DC current sink in order to load relevant voltage and current sources of any type.

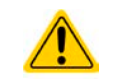

• Claims of any sort due to damage caused by non-intended usage will not be accepted.

• All damage caused by non-intended usage solely lies with the responsibility of the operator.

# <span id="page-6-0"></span>**1.7 Safety**

# **1.7.1 Safety notices**

# **Mortal danger - Hazardous voltage**

- • **Electrical equipment operation means that some parts can be under dangerous voltage. Therefore all parts under voltage must be covered!**
- • **All work on connections must be carried out under zero voltage (output not connected to load) and may only be performed by qualified and informed persons. Improper actions can cause fatal injury as well as serious material damage!**
- • **Never touch cables or connectors directly after unplugging from mains supply as the danger of electric shock remains!**
- • **Never touch the contacts on the DC output terminal directly after switching off the DC output, because there still can dangerous voltage present, sinking more or less slowly depending on the load! There also can be dangerous potential between negative DC output to PE or positive DC output to PE due to charged X capacitors which may not discharge.**
- • **Always follow 5 safety rules when working with electric devices:**
	- • **Disconnect completely**
	- • **Secure against reconnection**
	- • **Verify that the system is dead**
	- • **Carry out earthing and short-circuiting**
	- • **Provide protection from adjacent live parts**
- The equipment must only be used as intended
	- The equipment is only approved for use within the connection limits stated on the product label.
	- Do not insert any object, particularly metallic, through the ventilator slots
	- • Avoid any use of liquids near the equipment. Protect the device from wet, damp and condensation.
	- • For power supplies and battery chargers: do not connect consumers, particularly such with low resistance, to devices under power; sparking may occur which can cause burns as well as damage to the equipment and to the user.
	- For electronic loads: do not connect power sources to equipment under power, sparking may occur which can cause burns as well as damage to the equipment and to the source.
	- ESD regulations must be applied when plugging interface cards or modules into the relative slot
	- Interface cards or modules may only be attached or removed after the device is switched off. It isn't necessary to open the device.
	- • Do not connect external power sources with reversed polarity to DC input or outputs! The equipment will be damaged.
	- For power supply devices: avoid where possible connecting external power sources to the DC output, and never those that can generate a higher voltage than the nominal voltage of the device.
	- For electronic loads: do not connect a power source to the DC input which can generate a voltage more than 120% of the nominal input voltage of the load. The equipment isn't protected against over voltage and may be irreparably damaged.
	- Never insert a network cable which is connected to Ethernet or its components into the master-slave socket on the back side of the device!
	- Always configure the various protecting features against overvoltage overpower etc. for sensitive loads to what the currently used application requires

#### <span id="page-7-0"></span>**1.7.2 Responsibility of the user**

The equipment is in industrial operation. Therefore the operators are governed by the legal safety regulations. Alongside the warning and safety notices in this manual the relevant safety, accident prevention and environmental regulations must also be applied. In particular the users of the equipment:

- must be informed of the relevant job safety requirements
- must work to the defined responsibilities for operation, maintenance and cleaning of the equipment
- before starting work must have read and understood the operating manual
- must use the designated and recommended safety equipment.

Furthermore, anyone working with the equipment is responsible for ensuring that the device is at all times technically fit for use.

#### **1.7.3 Responsibility of the operator**

Operator is any natural or legal person who uses the equipment or delegates the usage to a third party, and is responsible during its usage for the safety of the user, other personnel or third parties.

The equipment is in industrial operation. Therefore the operators are governed by the legal safety regulations. Alongside the warning and safety notices in this manual the relevant safety, accident prevention and environmental regulations must also be applied. In particular the operator has to

- be acquainted with the relevant job safety requirements
- identify other possible dangers arising from the specific usage conditions at the work station via a risk assessment
- introduce the necessary steps in the operating procedures for the local conditions
- regularly control that the operating procedures are current
- update the operating procedures where necessary to reflect changes in regulation, standards or operating conditions.
- • define clearly and unambiguously the responsibilities for operation, maintenance and cleaning of the equipment.
- ensure that all employees who use the equipment have read and understood the manual. Furthermore the users are to be regularly schooled in working with the equipment and the possible dangers.

• provide all personnel who work with the equipment with the designated and recommended safety equipment Furthermore, the operator is responsible for ensuring that the device is at all times technically fit for use.

# **1.7.4 User requirements**

Any activity with equipment of this type may only be performed by persons who are able to work correctly and reliably and satisfy the requirements of the job.

- Persons whose reaction capability is negatively influenced by e.g. drugs, alcohol or medication may not operate the equipment.
- • Age or job related regulations valid at the operating site must always be applied.

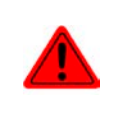

#### **Danger for unqualified users**

Improper operation can cause person or object damage. Only persons who have the necessary training, knowledge and experience may use the equipment.

**Delegated persons** are those who have been properly and demonstrably instructed in their tasks and the attendant dangers.

**Qualified persons** are those who are able through training, knowledge and experience as well as knowledge of the specific details to carry out all the required tasks, identify dangers and avoid personal and other risks.

# <span id="page-8-0"></span>**1.7.5 Alarm signals**

The equipment offers various possibilities for signalling alarm conditions, however, not for danger situations. The signals may be optical (on the display as text) acoustic (piezo buzzer) or electronic (pin/status output of an analog interface). All alarms will cause the device to permanently or temporarily switch off the DC output.

The meaning of the signals is as follows:

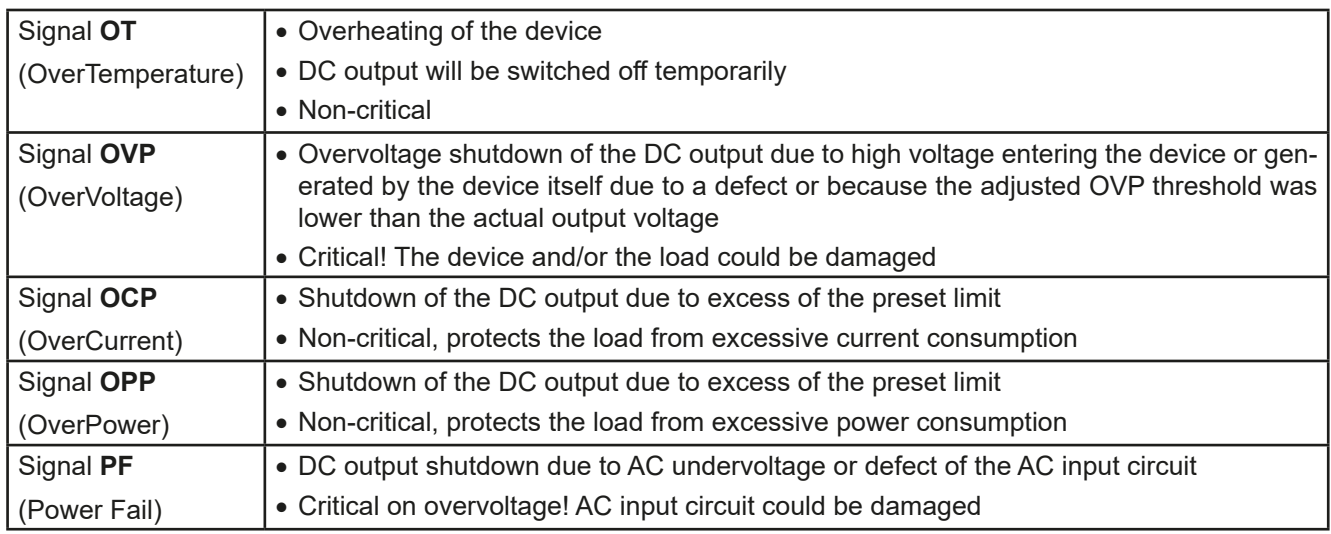

# **1.8 Technical data**

# **1.8.1 Approved operating conditions**

- Use only inside dry buildings
- Ambient temperature 0-50°C (32-122°F)
- • Operational altitude: max. 2000 m (6500 ft) above sea level
- Max 80% relative humidity, not condensing

# **1.8.2 General technical data**

Display: Dot matrix, 240pt x 64pt

Controls: 2 rotary knobs with button function, 6 pushbuttons

The nominal values for the device determine the maximum adjustable ranges.

#### <span id="page-9-1"></span><span id="page-9-0"></span>**1.8.3 Specific technical data**

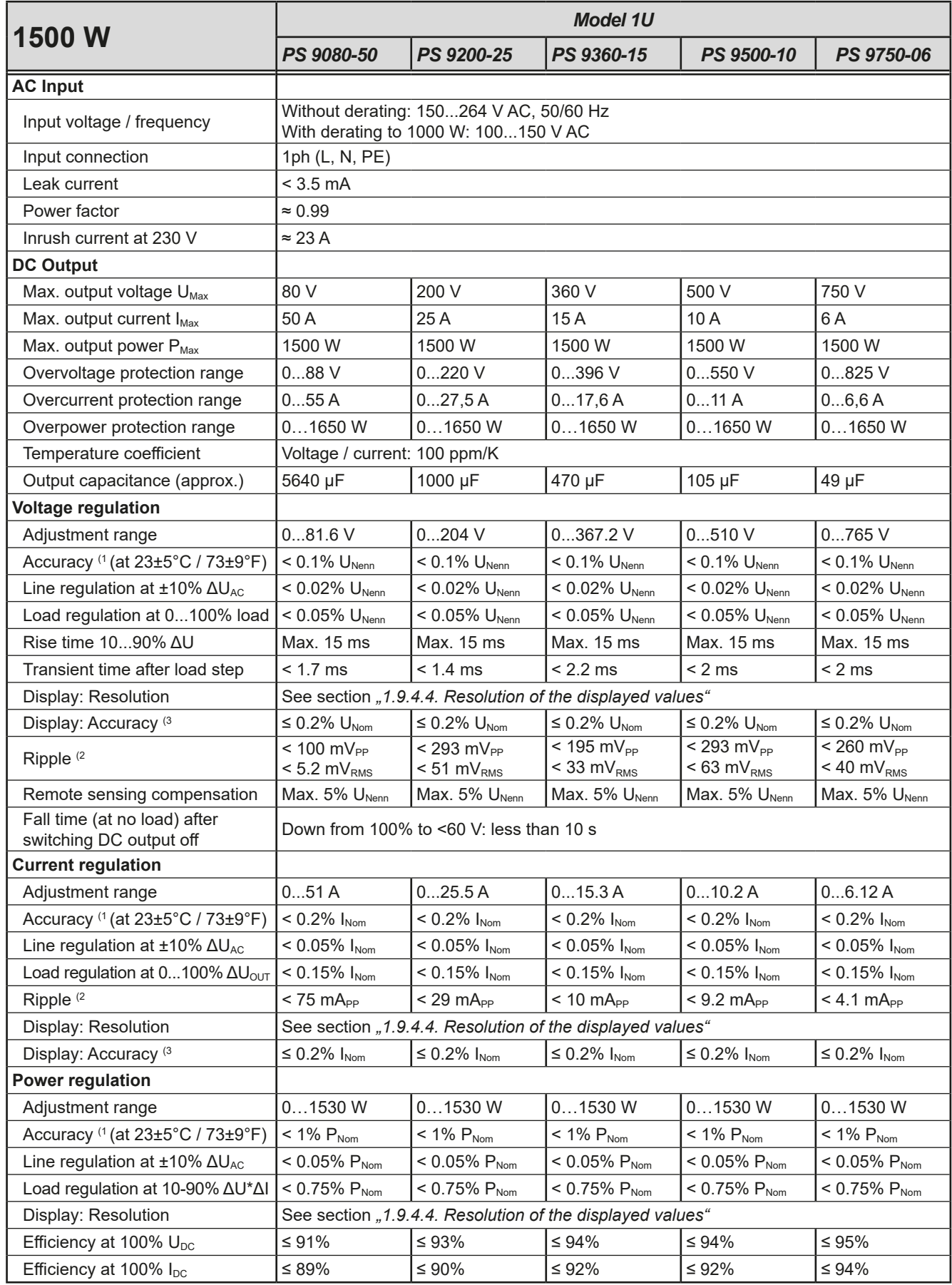

(1 Related to the nominal values, the accuracy defines the maximum deviation between an adjusted values and the true (actual) value on the DC output. Example: a 80 V model has min. 0.1% voltage accuracy, that is 80 mV. When adjusting the voltage to 5 V, the actual value is allowed to differ max. 80 mV, which means it might be between 4.92 V and 5.08 V.

(2 RMS value: LF 0...300 kHz, PP value: HF 0...20MHz

(3 The display error adds to the error of the related actual value on the DC output

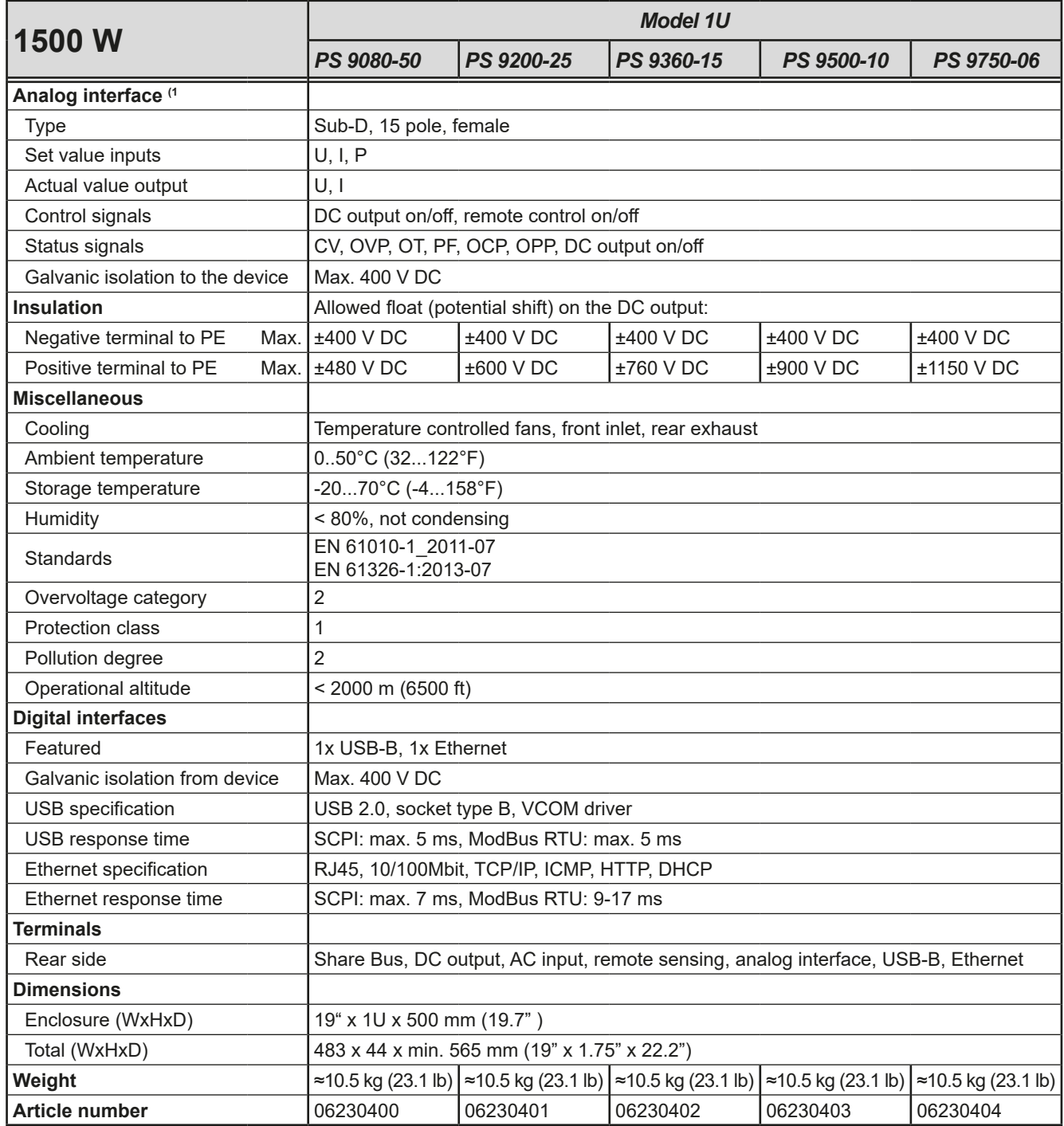

(1 For technical specifications of the analog interface see *["3.5.4.4 Analog interface specification" on page 40](#page-39-0)*

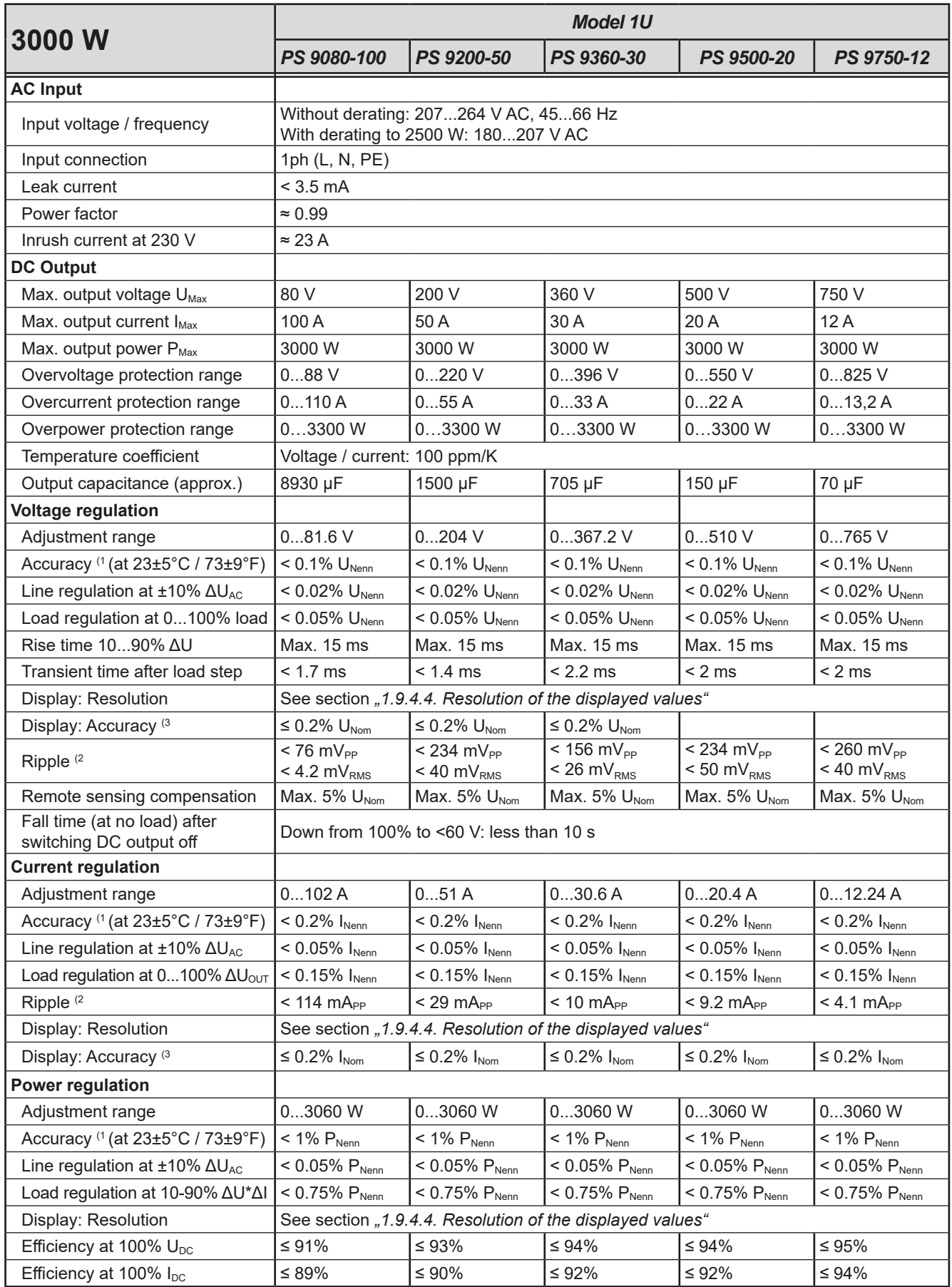

(1 Related to the nominal values, the accuracy defines the maximum deviation between an adjusted values and the true (actual) value on the DC output. Example: a 80 V model has min. 0.1% voltage accuracy, that is 80 mV. When adjusting the voltage to 5 V, the actual value is allowed to differ max. 80 mV, which means it might be between 4.92 V and 5.08 V.

(2 RMS value: LF 0...300 kHz, PP value: HF 0...20MHz (3 The display error adds to the error of the related actual value on the DC output

EPS Stromversorgung GmbH Alter Postweg 101 • 86159 Augsburg Germany

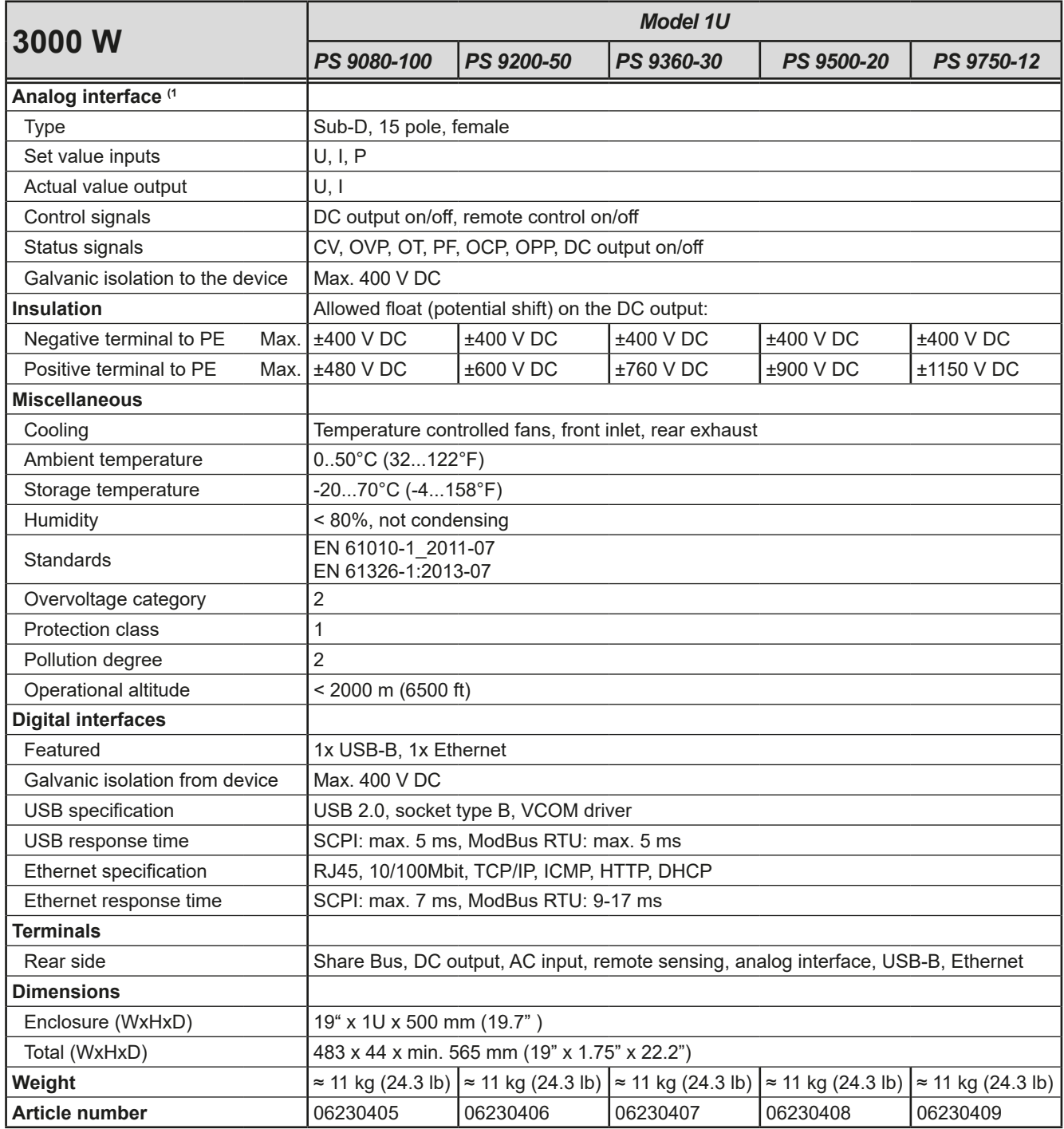

(1 For technical specifications of the analog interface see *["3.5.4.4 Analog interface specification" on page 40](#page-39-0)*

<span id="page-13-0"></span>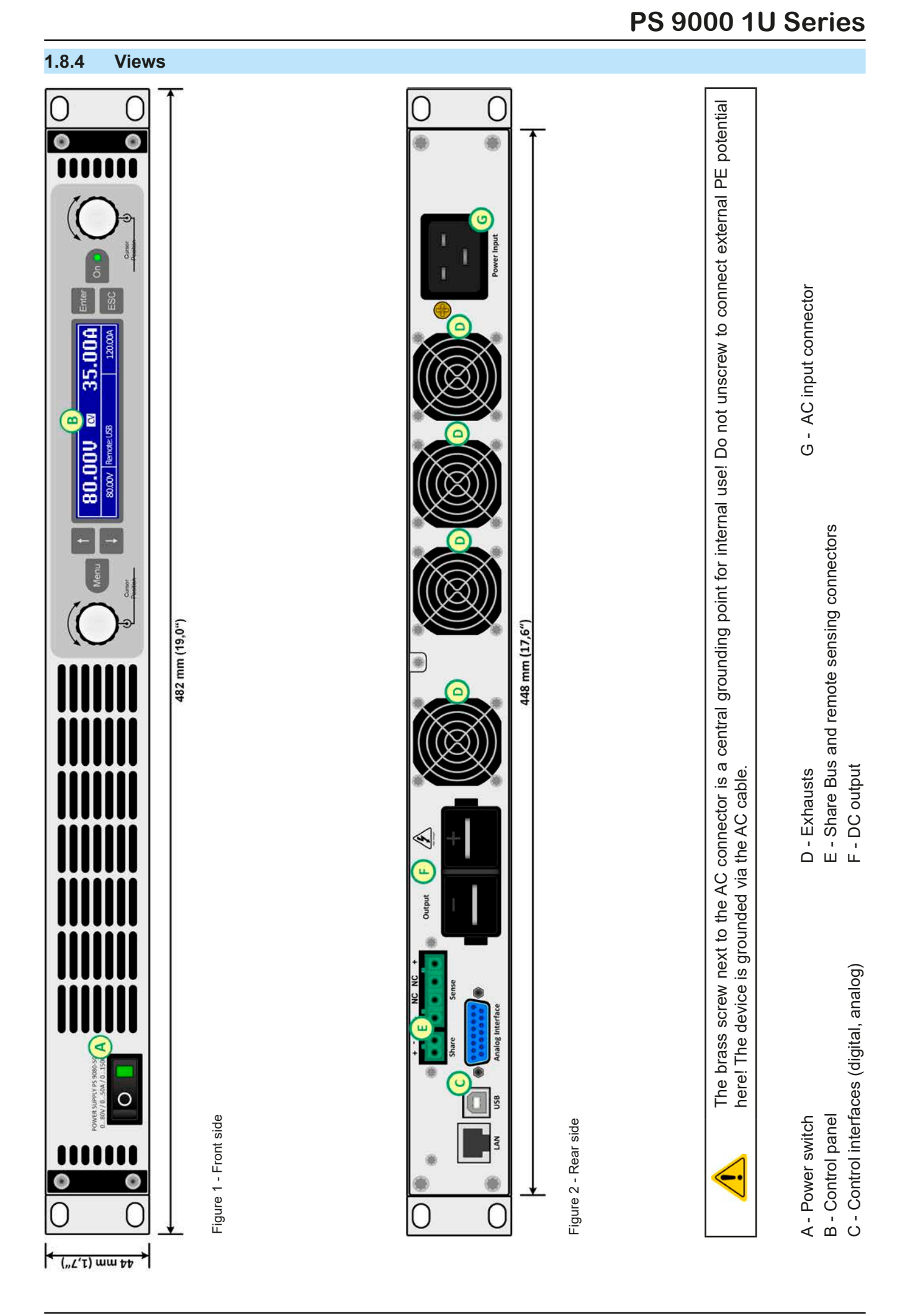

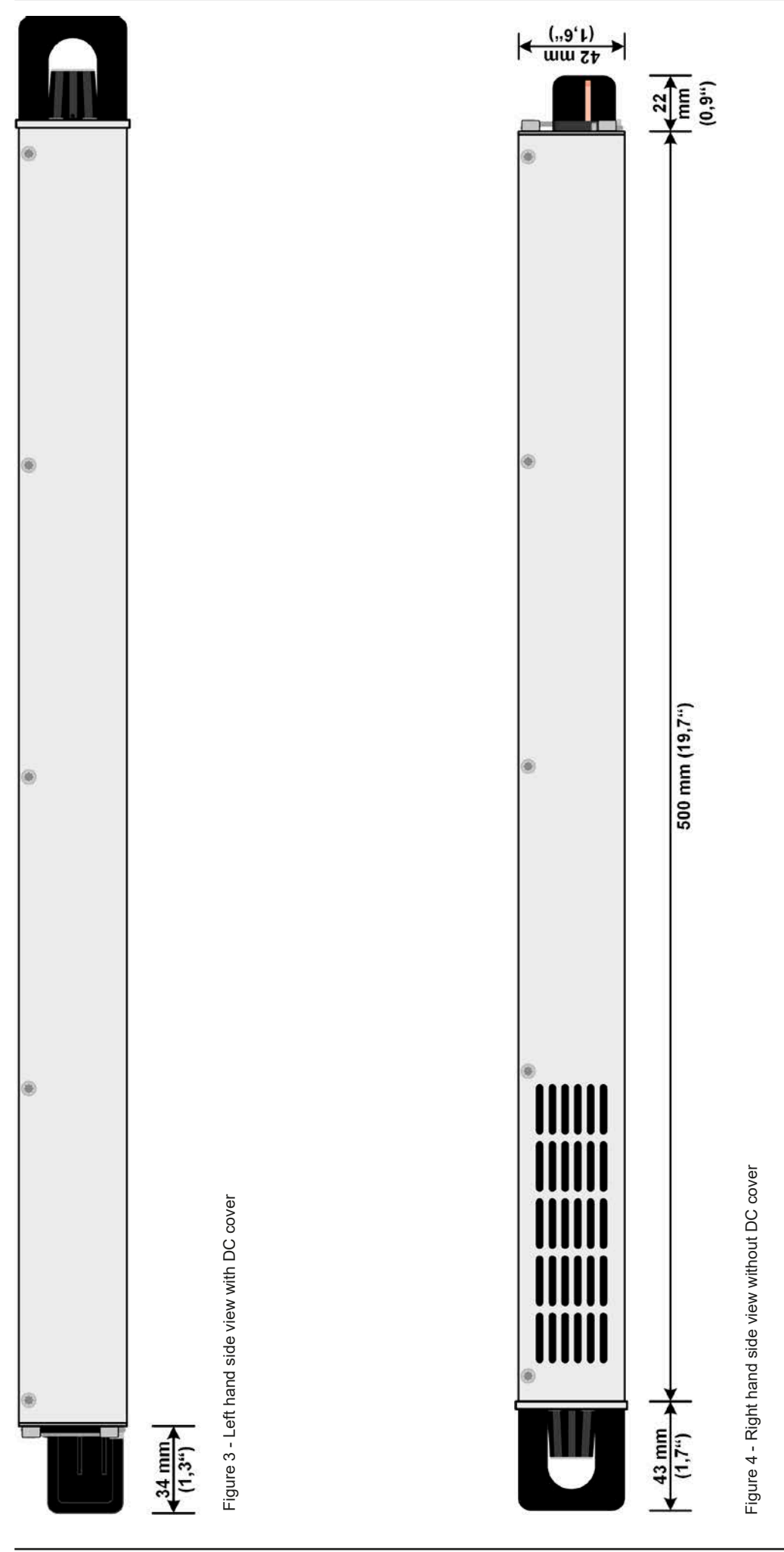

EPS Stromversorgung GmbH Alter Postweg 101 • 86159 Augsburg Germany

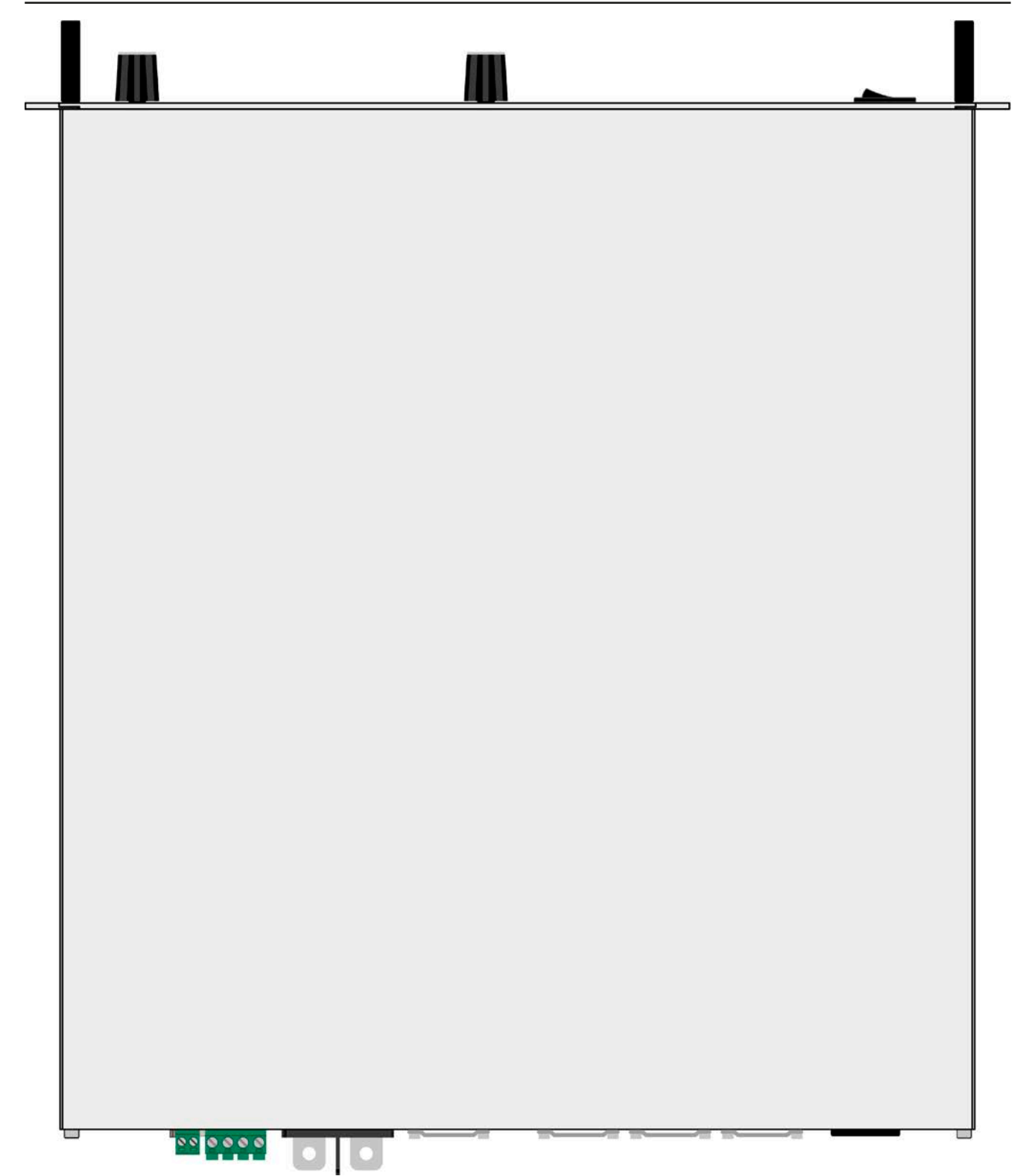

Figure 5 - Top view

<span id="page-16-0"></span>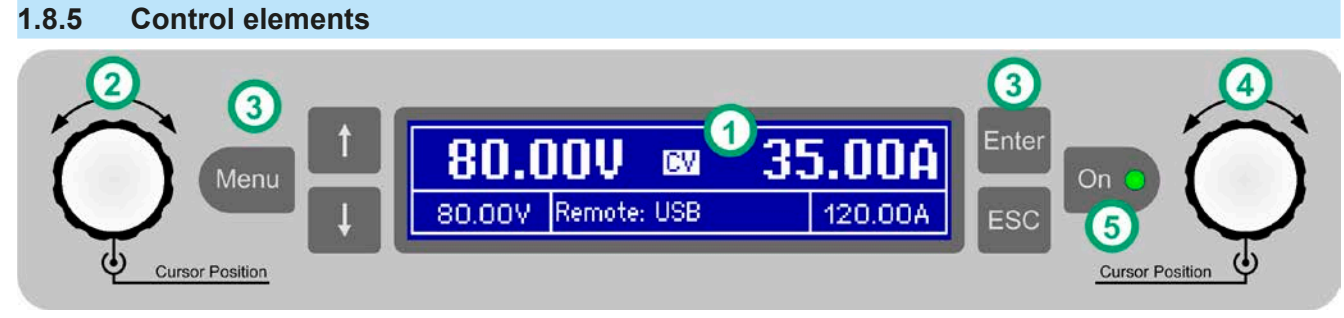

Figure 6- Control Panel

#### **Overview of the elements of the control panel**

For a detailed description see section ["1.9.4. The control panel \(HMI\)"](#page-18-1).

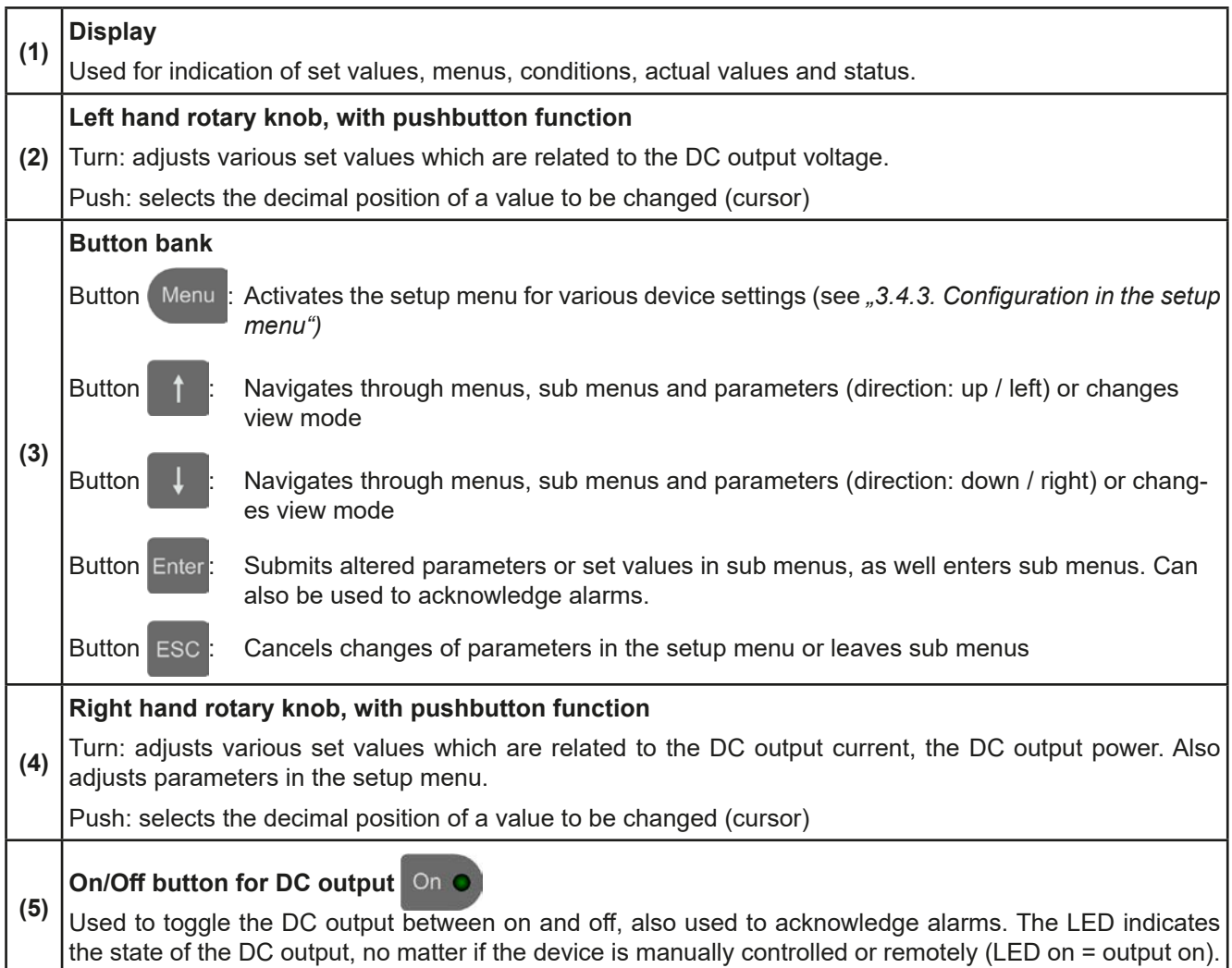

# <span id="page-17-0"></span>**1.9 Construction and function**

# **1.9.1 General description**

The electronic high performance power supplies of the PS 9000 1U series are especially suitable for test systems and industrial controls due to their compact construction in a 19" enclosure with 1 height unit (1U = 44,45 mm = 1.75").

For remote control using a PC or PLC the devices are provided as standard with an USB port and an Ethernet port on the back side as well as a galvanically isolated analog interface. All interfaces are galvanically isolated up to 1500 V DC.

In addition, the devices offer as standard the possibility for parallel connection in Share bus operation for constant current sharing. Operating in this way allows up to 16 units to be combined to a single system with a total power of up to 48 kW.

All models are controlled by microprocessors. These enable an exact and fast measurement and display of actual values.

# **1.9.2 Block diagram**

The block diagram illustrates the main components inside the device and their relationships.

There are digital, microprocessor controlled components (KE, DR, HMI), which can be target of firmware updates.

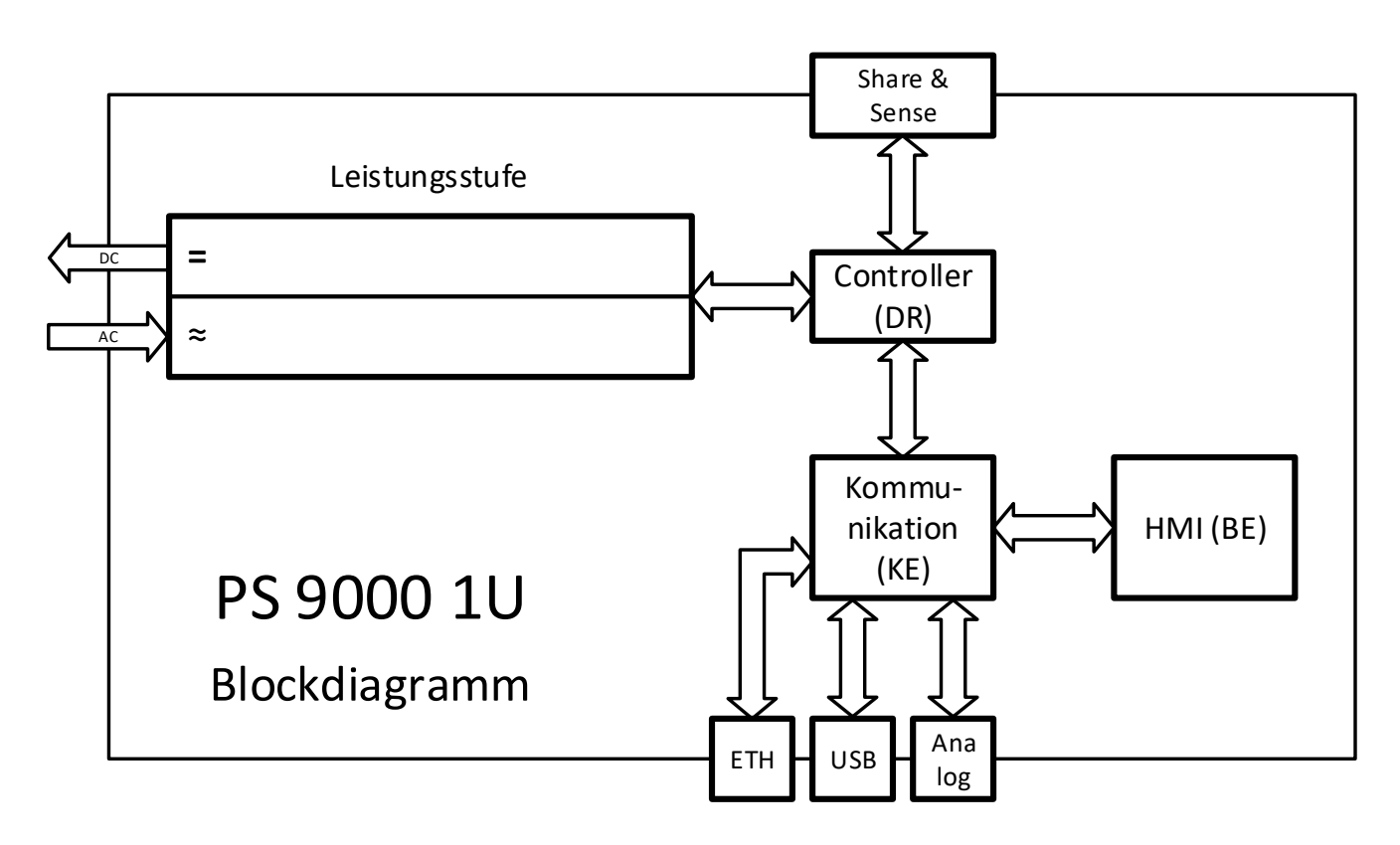

# <span id="page-17-1"></span>**1.9.3 Scope of delivery**

1 x Power supply device

1 x AC cord (IEC type plug, 250 V, 16 A) or UK cord for 16 A (Commando plug), depending on destination

- 1 x USB stick with documentation and software
- 1 x Share Bus plug
- 1 x Remote sensing plug
- 1 x 1.8 m (5.9 ft) USB cable

# <span id="page-18-1"></span><span id="page-18-0"></span>**1.9.4 The control panel (HMI)**

The HMI (**H**uman **M**achine **I**nterface) consists of a display, two rotary knobs with pushbutton function and six pushbuttons.

#### <span id="page-18-2"></span>**1.9.4.1 Display**

The graphic display is divided into a number of areas. In normal operation the left upper half is used to show actual values and the lower half is used to display status information and set values:

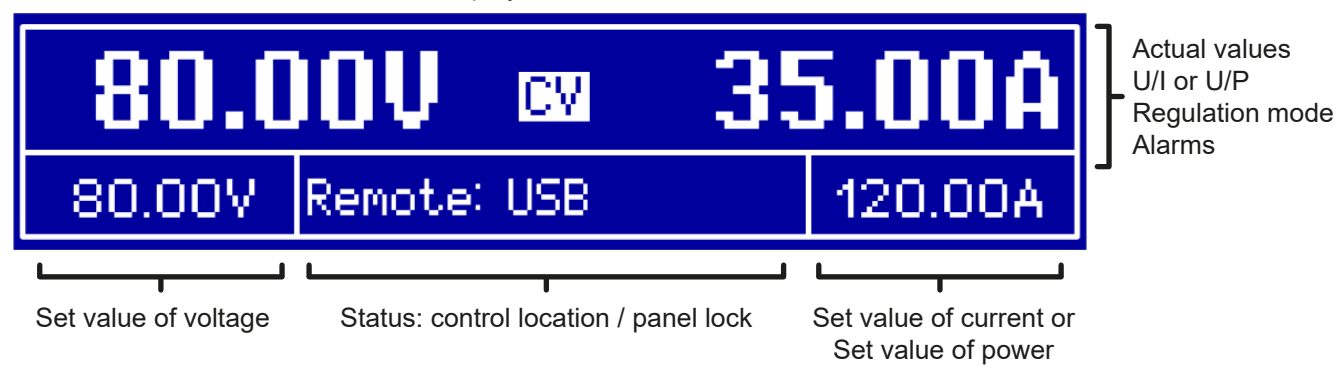

# • **Actual values area (upper half)**

In normal operation the DC output values (large numbers) of voltage and current resp. of power are displayed, depending on the selected view mode. The display format of values is according to what's listed in *[1.9.4.4](#page-19-1).*

Furthermore, the actual regulation mode **CV, CC** or **CP** (see *["3.2. Operating modes"](#page-27-1)*) is displayed here, as well as alarms with abbreviations (**OT, OVP, OCP, PF, OPP**). For details refer to *["3.3. Alarm conditions"](#page-29-1)*.

# • **Set values area (lower half, left and right side)**

The set values of voltage and current (mode: U/I) resp. of voltage and power (mode: U/P) are displayed here and are adjustable with the left hand and right hand rotary knobs when operating the device manually. While doing so, the digit to adjust can be selected by pushing the corresponding rotary knob, in order to move the cursor. The left hand rotary knob is always assigned to the DC output voltage and related parameters like OVP or U-max, whereas the right hand rotary knobs is either assigned to the DC output current and related parameters or to the DC output power. In remote control condition, no matter if analog or digital, the set values given from remote are displayed here.

Logically, the values are increased by clockwise turning and decreased by anti-clockwise turning, unless they are somehow limited by a maximum value or an adjustment limit (see *["3.4.4. Adjustment limits"](#page-34-1)*).

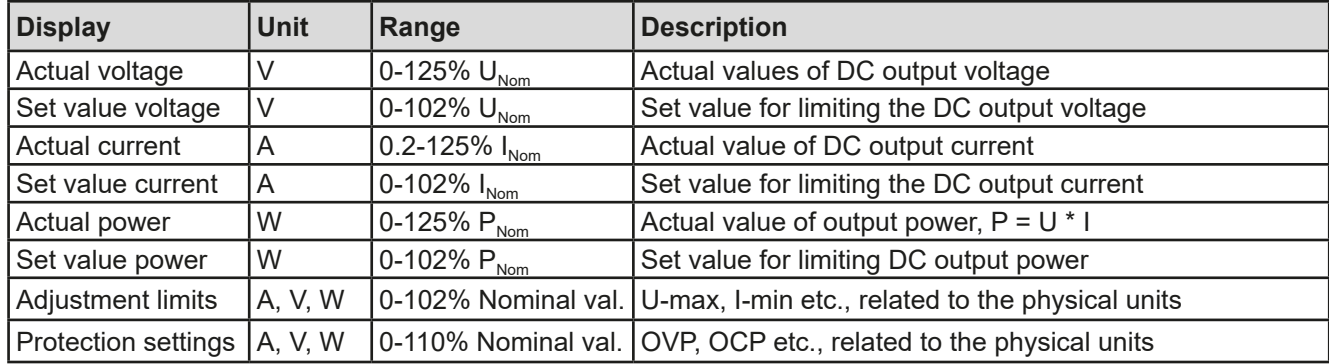

General display and settings ranges:

#### • **Status area (lower half, middle)**

This area shows the control location mode (see *["3.5.2. Control locations"](#page-37-1)*) or another status (see table below). In case pushbutton Menu is activated while the output is on, the quick menu (see ..3.4.7. The quick menu<sup>"</sup>) will be displayed:

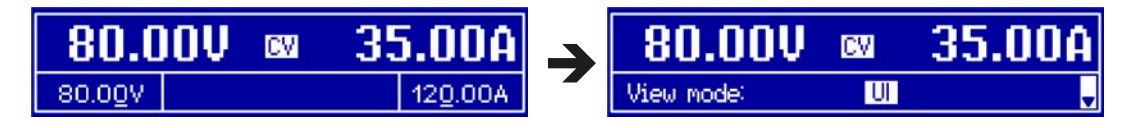

<span id="page-19-0"></span>This area furthermore displays various status texts:

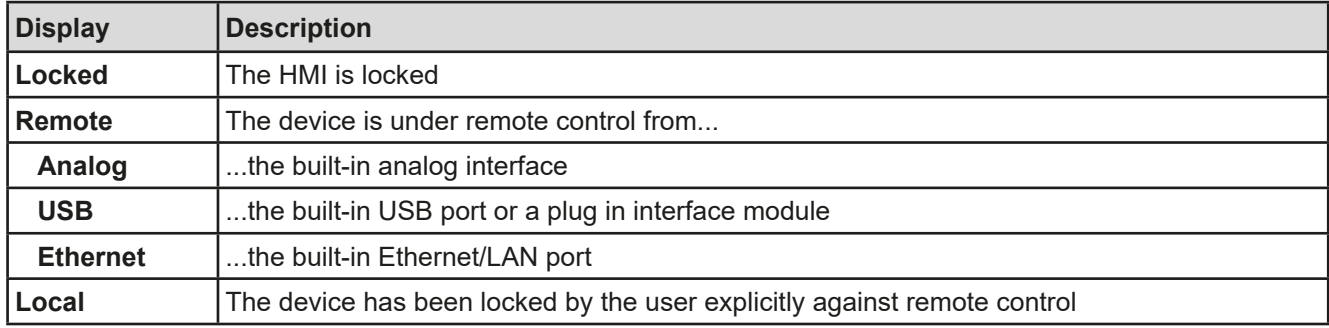

#### **1.9.4.2 Rotary knobs**

As long as the device is in manual operation, the two rotary knobs are used to adjust set values, as well as setting the parameters in the settings menu. For a detailed description of the individual functions see section *["3.4 Manual operation" on page 31](#page-30-2)*.

#### **1.9.4.3 Pushbutton function of the rotary knobs**

The rotary knobs also have a pushbutton function. When adjusting values, no matter where, the pushed are used to move the cursor by rotation as shown:

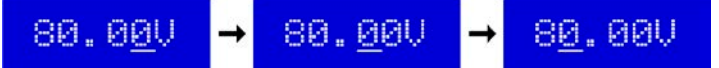

#### <span id="page-19-1"></span>**1.9.4.4 Resolution of the displayed values**

In the display, set values can be adjusted in fixed increments. The number of decimal places depends on the device model. The values have 4 or 5 digits, while actual and set values related to the same physical unit always have the same number of digits.

Adjustment resolution and number of digits of set values in the display:

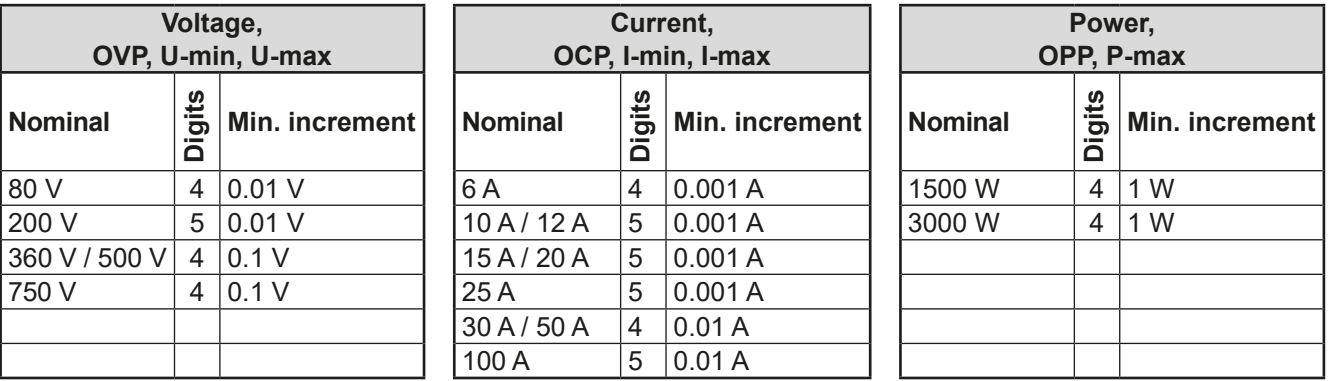

# <span id="page-19-2"></span>**1.9.5 Share Bus-Connection**

The 2 pole Phoenix socket ("Share") on the back side of the device is provided for connection to equally named sockets on compatible power supplies series to achieve a balanced load current distribution during parallel connection of up to 16 units. It is furthermore use Following power supply series are compatible:

- • PS 9000 1U
- • PSI 9000 2U 24 U
- ELR 9000 (all series)
- EL 9000 B (all series)
- • PSE 9000 • PS 9000 2U \*
- • PS 9000 3U \*
- 

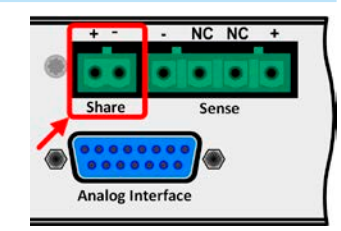

\* From hardware revision 2, see type label (in case it does not show "Revision" on type label, it is revision 1)

# <span id="page-20-0"></span>**1.9.6 USB port**

The USB-B port on the back side of the device is provided for communication with the device and for firmware updates. The included USB cable can be used to connect the device to a PC (USB 2.0, USB 3.0). The driver is delivered on the included USB stick or is available as download and installs a virtual COM port. Details for remote control can be found in external documentation, a general programming guide, on the web site of the manufacturer or on the included USB stick.

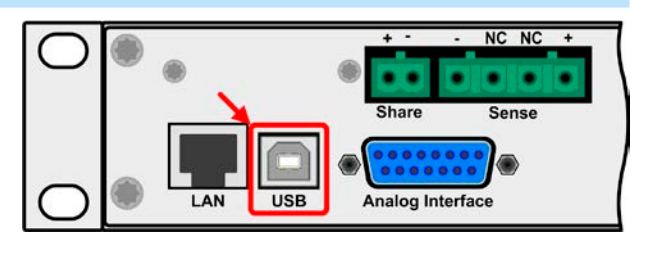

The device can be addressed via the USB port either using the international standard ModBus RTU protocol or by SCPI language. The device recognizes the message protocol used automatically.

If remote control is in operation the USB port has no priority over either the analog interface or the Ethernet interface and can, therefore, only be used alternatively to these. However, monitoring is always available.

# <span id="page-20-1"></span>**1.9.7 Ethernet port**

The Ethernet port on the back side of the device (standard version of device only) is provided for communication with the device in terms of remote control or monitoring. The user has basically two options of access:

1. A website (HTTP, port 80) which is accessible in a standard browser under the IP or the host name given for the device. This website offers to configuration page for network parameters, as well as a input box for SCPI commands.

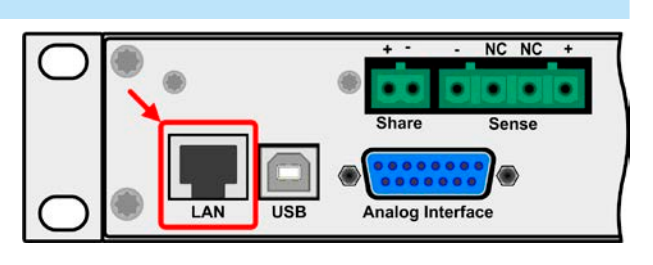

2. TCP/IP access via a freely selectable port (except 80 and other reserved ports). The standard port for this device is 5025, default IP is 192.168.0.2. Via TCP/IP and this port, communication to the device can be established in most of the common programming languages.

Using the Ethernet port, the device can either be controlled by commands from SCPI or ModBus RTU protocol, while automatically detecting the type of message.

The network setup can be done manually or by DHCP. The transmission speed is set to "Auto negotiation" and means it can use 10MBit/s or 100MBit/s. 1GB/s isn't supported. Duplex mode is always full duplex.

If remote control is in operation the Ethernet port has no priority over either the analog interface or the USB interface and can, therefore, only be used alternatively to these. However, monitoring is always available.

#### **1.9.8 Analog interface**

This 15 pole Sub-D socket on the back side of the device is provided for remote control of the device via analog or digital signals.

If remote control is in operation this analog interface can only be used alternately to the digital interface. However, monitoring is always available.

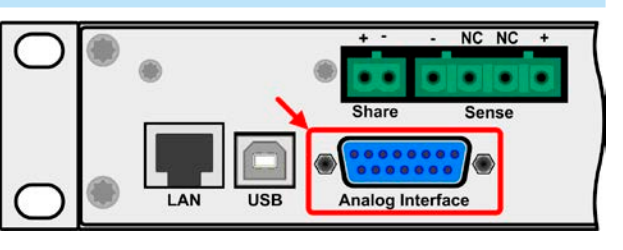

The input voltage range of the set values and the output voltage range of the monitor values, as well as reference voltage level can be switched in the settings menu of the device between 0-5 V and 0-10 V, in each case for 0-100%.

#### **1.9.9 Sense connector (remote sensing)**

During constant voltage operation (CV) and in case the adjusted output voltage has to be held constant on the load and not on the power supply's DC output, remote sensing can be used in order to compensate for the voltage drop on cables up to a certain limit. The maximum possible compensation is given in the technical data.

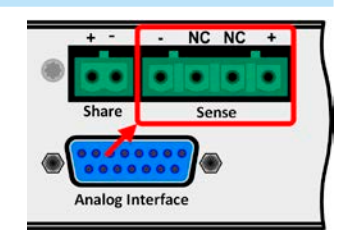

# <span id="page-21-0"></span>**2. Installation & commissioning**

# **2.1 Transport and storage**

# **2.1.1 Transport**

- • The handles on the front side of the device aren**'t** for carrying!
- Do not transport when switched on or connected!
- When relocating the equipment use of the original packing is recommended
- The device should always be carried and mounted horizontally
- Use suitable safety clothing, especially safety shoes, when carrying the equipment, as due to its weight a fall can have serious consequences.

# **2.1.2 Packaging**

It is recommended to keep the complete transport packaging for the lifetime of the device for relocation or return to the manufacturer for repair. Otherwise the packaging should be disposed of in an environmentally friendly way.

# **2.1.3 Storage**

In case of long term storage of the equipment it is recommended to use the original packaging or similar. Storage must be in dry rooms, if possible in sealed packaging, to avoid corrosion, especially internal, through humidity.

# **2.2 Unpacking and visual check**

After every transport, with or without packaging, or before commissioning, the equipment should be visually inspected for damage and completeness using the delivery note and/or parts list (see section *["1.9.3. Scope of](#page-17-1)  [delivery"](#page-17-1)*). An obviously damaged device (e.g. loose parts inside, damage outside) must under no circumstances be put in operation.

# **2.3 Installation**

#### **2.3.1 Safety procedures before installation and use**

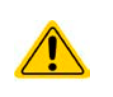

- • When using a 19" rack, rails suitable for the width of the housing and the weight of the device are to be used. (see *["1.8.3. Specific technical data"](#page-9-1)*)
- Before connecting to the mains ensure that the connection is as shown on the product label. Overvoltage on the AC supply can cause equipment damage.

# **2.3.2 Preparation**

Mains connection for a PS 9000 1U series device is done via the included 2 meters long 3 pole mains cord. In case a different AC wiring is required, make sure that the other cable has a minimum cross section of 1.5 mm² (AWG 12).

Dimensioning of the DC wiring to the load/consumer has to reflect the following:

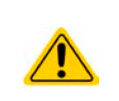

- The cable cross section should always be specified for at least the maximum input current of the device.
- Continuous operation at the approved limit generates heat which must be removed, as well as voltage loss which depends on cable length and heating. To compensate for these the cable cross section should be increased and the cable length reduced.

#### <span id="page-22-0"></span>**2.3.3 Installing the device**

- Select the location for the device so that the connection to the load is as short as possible!
- Leave sufficient space behind the equipment, minimum 30 cm (12"), for ventilation!
- The device isn't stackable!
	- Do not put anything with a total weight of more than 1 kg (2.5 lb) on top of the device!

A device in a 19" housing will usually be mounted on suitable rails and installed in 19" racks or cabinets. The depth of the device and its weight must be taken into account. The handles on the front are for sliding in and out of the cabinet. Slots on the front plate are provided for fixing the device (fixing screws not included).

Acceptable and unacceptable installation positions:

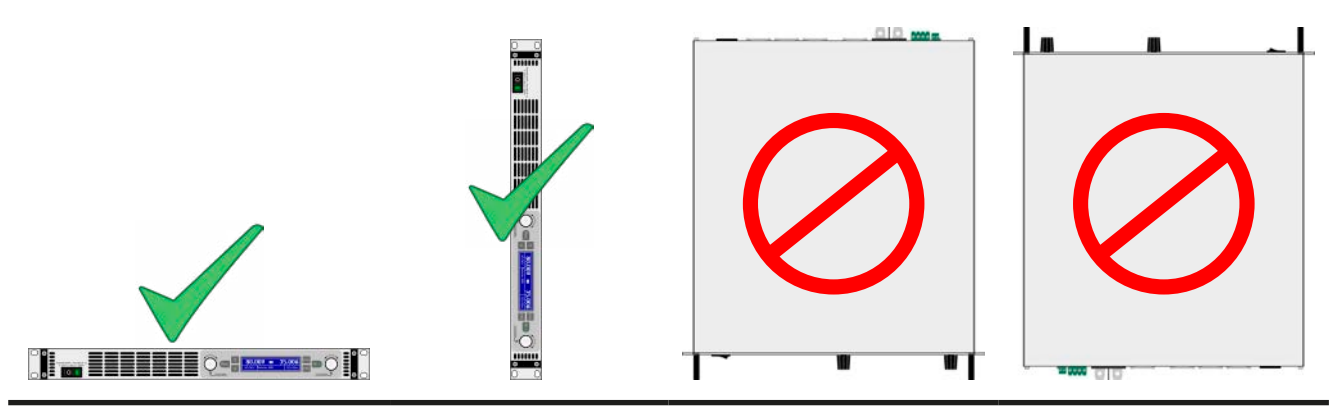

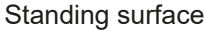

#### **2.3.4 Connection to AC supply**

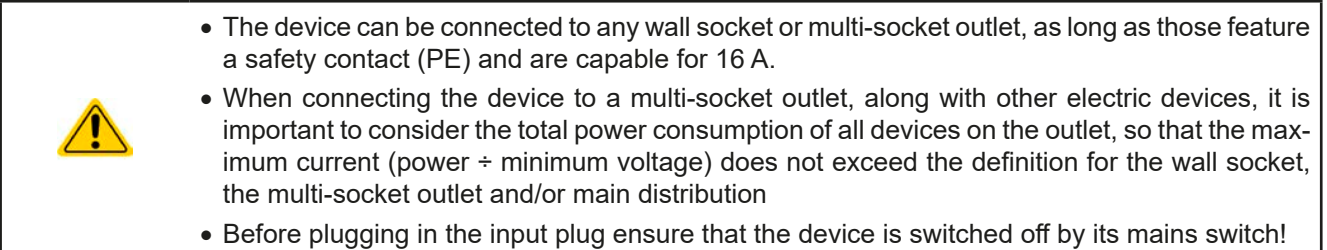

The device is delivered with a 3 wire mains cord (L, N, PE). If the device is going to be connected to a standard 2-phase or 3-phase supply, following phases are required:

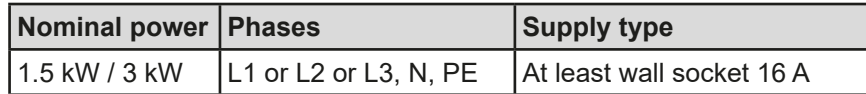

The default input values of all models in this series are: 230 V, 16 A, 50 Hz. It is internally fused with 16 A. The 16 A input definition is due to the AC input current depending on the higher intake at low AC voltage (for minimum input voltage see technical specs).

#### <span id="page-23-0"></span>**2.3.5 Connection to DC loads**

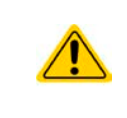

In the case of a device with a high nominal current and hence a thick and heavy DC connection cable it is necessary to take account of the weight of the cable and the strain imposed on the DC connection. Especially when mounted in a 19" cabinet or similar, where the cable hangs on the DC output, a strain reliever should be used.

The DC load output is on the rear side of the device and isn**'t** protected by a fuse. The cross section of the connection cable is determined by the current consumption, cable length and ambient temperature.

For cables **up to 1.5 m** (4.9 ft) and average ambient temperature up to 50°C (122°F), we recommend:

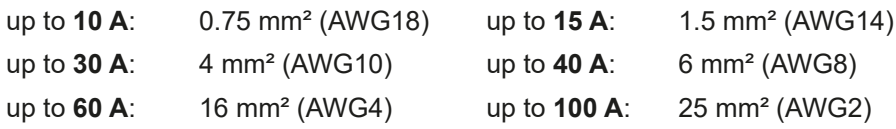

**per lead** (multi-conductor, insulated, openly suspended). Single cables of, for example, 70 mm² may be replaced by e.g. 2x 35 mm<sup>2</sup> etc. If the cables are long then the cross section must be increased to avoid voltage loss and overheating.

#### **2.3.5.1 DC terminal**

The table below shows an overview of the various DC terminals. It is recommended that connection of load cables always utilises flexible cables with ring lugs.

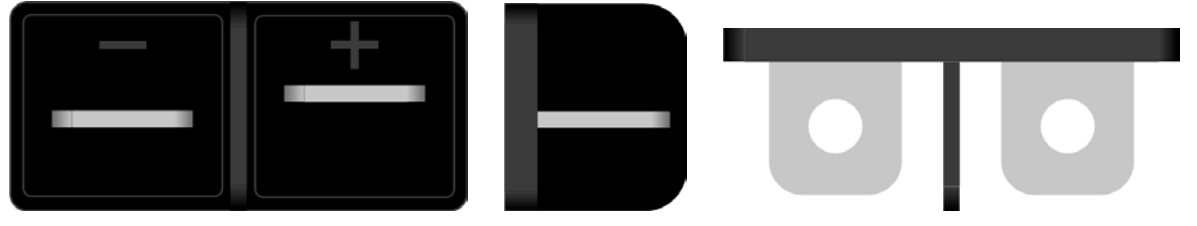

# M6 bolt on a nickel plated copper bar

Recommendation: Ring lugs with a 6 mm hole

#### **2.3.5.2 Cable lead and plastic cover**

A plastic cover for contact protection is included for the DC terminal. It should always be installed.

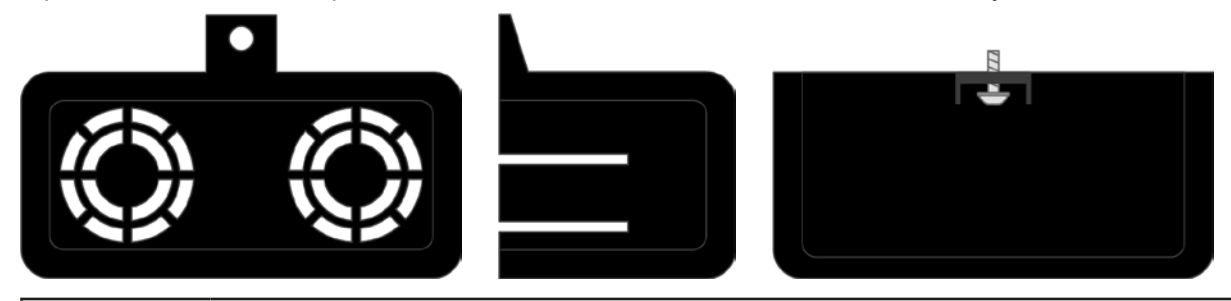

*The connection angle and the required bending radius for the DC cable must be taken into account when planning the depth of the complete device, especially when installing in a 19" cabinet or similar. In case, the plastic DC cover is going to be used, only horizontal lead of the cables is possible.*

# <span id="page-24-0"></span>**2.3.6 Grounding of the DC output**

Grounding one of the DC output poles is allowed. Doing so can result in a potential shift of the grounded pole against PE.

Because of insulation, there is a max. allowed potential shift of the DC output poles, which also depends on the device model. See *["1.8.3. Specific technical data"](#page-9-1).*

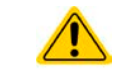

The brass screw next to the AC connector is a central grounding point for internal use! Do not unscrew to connect external PE potential here! The device is grounded via the AC cable.

# **2.3.7 Connection of remote sensing**

In order to compensate, to a certain degree, the voltage loss in a DC cable, the device provides the possibility to connect the remote sensing input "Sense" to the load. The device recognizes the remote sensing mode automatically and regulates the output voltage (only in CV operation) at the load rather than at its own DC output.

In the technical specifications (see section *["1.8.3. Specific technical data"](#page-9-1)*) the level of maximum possible compensation is given. If that is insufficient, the cable cross section must be increased.

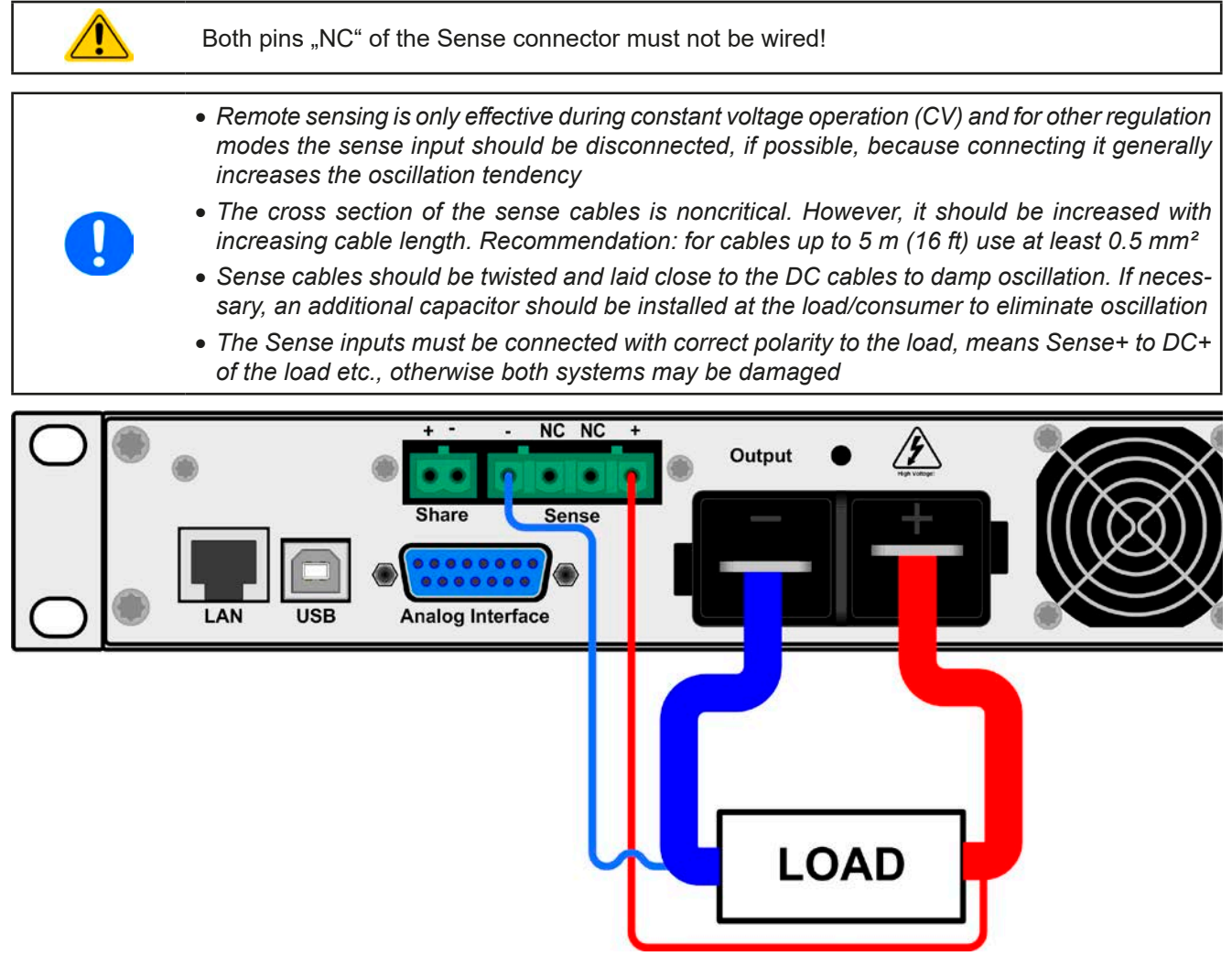

Figure 7 - Example for remote sensing wiring

#### <span id="page-25-0"></span>**2.3.8 Connecting the "Share" bus**

The "Share" connector on the back side is intended to balance the current of multiple units in parallel operation, especially when using the integrated function generator of the master unit. For further information about this mode of operation can be found in section *["3.9.1. Parallel operation in Share Bus mode"](#page-45-1)* .

For the connection of the share bus the following must be paid attention to:

- Connection is only permitted between compatible devices (see ["1.9.5. Share Bus-Connection"](#page-19-2) for details) and between a max. of 16 units
	- The Share bus is referenced to DC minus output and thus affected by potential shifts. The potential of the DC minus has to considered when connecting the Share bus to other devices!
- • When not using one or several units of a system configured with Share bus, because less power is required for an application, it is recommended to disconnect the not powered units from the Share bus, because they may have a negative impact on the control signal on the bus due to their impedance. Disconnection can be done by simply unplugging them from the bus or using bipolar switches.

#### **2.3.9 Connecting the analog interface**

The 15 pole connector (Type: Sub-D, D-Sub) on the rear side is an analog interface. To connect this to a controlling hardware (PC, electronic circuit), a standard plug is necessary (not included in the scope of delivery). It is generally advisable to switch the device completely off before connecting or disconnecting this connector, but at least the DC output.

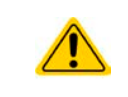

The analog interface is galvanically isolated from the device internally. If not absolutely necessary, you should never not connect any ground of the analog interface (AGND) to the DC minus output as this will cancel the galvanic isolation.

#### **2.3.10 Connecting the USB port**

In order to remotely control the device via this port, connect the device with a PC using the included USB cable and switch the device on.

#### **2.3.10.1 Driver installation (Windows)**

On the initial connection with a PC the operating system will identify the device as new hardware and will try to install a driver. The required driver is for a Communications Device Class (CDC) device and is usually integrated in current operating systems such as Windows 7 or 10. But it is strongly recommended to use and install the included driver (on USB stick) to gain maximum compatibility of the device to our softwares.

#### **2.3.10.2 Driver installation (Linux, MacOS)**

We can't provide drivers or installation instructions for these operating systems. Whether a suitable driver is available is best carriead out by searching the Internet.

#### **2.3.10.3 Alternative drivers**

In case the CDC driver described above isn't available on your system, or for some reason do not function correctly, commercial suppliers can help. Search the Internet for suppliers using the keywords "cdc driver windows" or "cdc driver linux" or "cdc driver macos".

#### <span id="page-25-1"></span>**2.3.11 Initial commission**

For the first start-up after purchasing and installing the device, the following procedures have to be executed:

- • Confirm that the connection cables to be used are of a satisfactory cross section
- Check that the default settings for set values, safety and monitoring functions and communication are suitable for your application and change them where necessary, as described in the manual
- In case of remote control via PC, read the additional documentation for interfaces and software
- In case of remote control via the analog interface, read the section in this manual concerning analog interfaces and, where needed, other appropriate documentation especially concerning the use of such interfaces

#### <span id="page-26-1"></span><span id="page-26-0"></span>**2.3.12 Initial network setup**

The device is delivered with default network parameters (see *["3.4.3.6. Menu "Communication""](#page-32-0)*). The Ethernet/ LAN port is immediately ready for use after the initial commission. Default parameters:

IP: 192.168.0.2

Subnet mask: 255.255.255.0

Gateway: 192.168.0.1

Port: 5025

DHCP: off

For wiring, i.e. the hardware connection to a network, contact and ask your IT manager or any similar responsible person. Network cable of common type (CAT5 or better) can be used.

In order to set up the network parameter to your needs, you have three options: the setup menu or the device's website or the software "EPS Power Control", which is available since April 2015 as download or included with your device. For the configuration in the setup menu please refer to *["3.4.3.6. Menu "Communication""](#page-32-0)*.

For the configuration via the device's website or EPS Power Control, you need the device to be connected to a network or directly to a PC which can access the default IP 192.168.0.2.

#### **►How to do the network setup on the device website**

- **1.** In case the device display is in any kind of menu, lave menu to main display.
- **2.** Open the device website in a browser by entering the default IP (http://192.168.0.2) or the default host name (http://Client, only possible if there is a running DNS in the network) into the URL box.
- **3.** After the website has been completely loaded, check the status field item "**Access**" to show the status "**free**". In case it shows different, the device is either already in remote control (**rem**) or blocked from remote control (**local**). If it shows "**local**", first remove the block. Refer to section *["3.5.2. Control locations"](#page-37-1)* to do that.
- **4.** If it says "**rem**" in the "**Access**" item, skip to step 4. Else enter command **syst:lock on** (attention! space before **on**) into the **SCPI command** box and send with return key. Check if item "**Access**" in status field changes to "**rem-eth**" (means: remote Ethernet).
- **5.** Switch to page **CONFIGURATION** (upper left corner) and set up the network parameters as well as the port here resp. activate DHCP and submit the change with **SUBMIT** button.
- **6.** Wait a few seconds before testing the new IP by entering it in the browser's URL box or pinging it. Opening the website again by using the host name is only possible after the device has restarted, because only then the new IP is reported to the DNS.

#### **2.3.13 Commission after a firmware update or a long period of non-use**

In case of a firmware update, return of the equipment following repair or a location or configuration change, similar measures should be taken to those of initial start up. Refer to *["2.3.11. Initial commission"](#page-25-1).*

Only after successful checking of the device as listed may it be operated as usual.

# <span id="page-27-0"></span>**3. Operation and application**

# **3.1 Important notes**

# **3.1.1 Personal safety**

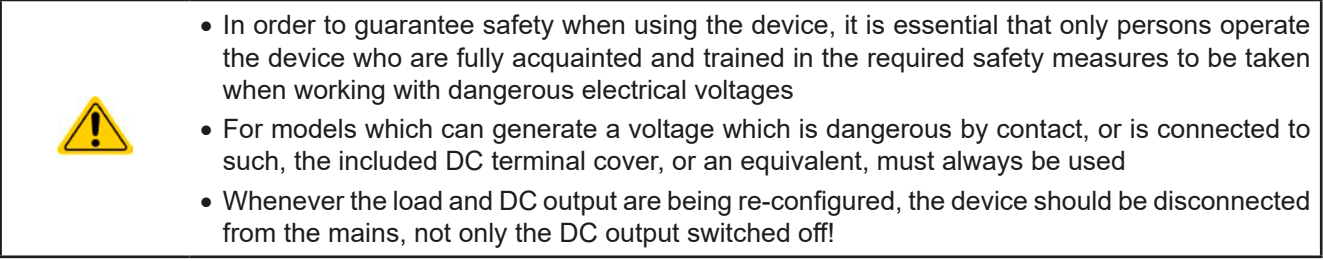

# **3.1.2 General**

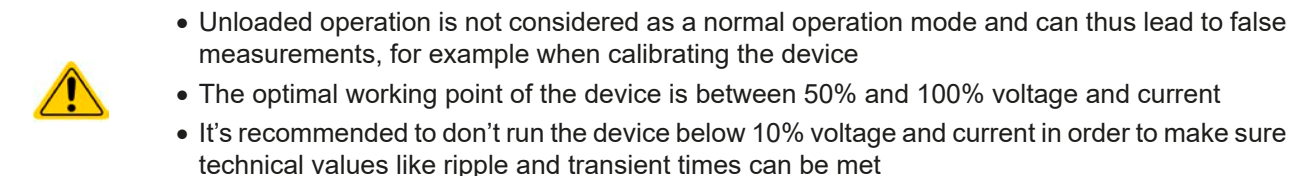

# <span id="page-27-1"></span>**3.2 Operating modes**

A power supply is internally controlled by different control or regulation circuits, which shall bring voltage, current and power to the adjusted values and hold them constant, if possible. These circuits follow typical laws of control systems engineering, resulting in different operating modes. Every operating mode has its own characteristics which is explained below in short form.

# **3.2.1 Voltage regulation / Constant voltage**

Voltage regulation is also called constant voltage operation (CV).

The DC output voltage of a power supply is held constant on the adjusted value, unless the output current or the output power according to P =  $U_{OUT}$  \*  $I_{OUT}$  reaches the adjusted current or power limit. In both cases the device will automatically change to constant current or constant power operation, whatever occurs first. Then the output voltage can't be held constant anymore and will sink to a value resulting from Ohm's law.

While the DC output is switched on and constant voltage mode is active, then the condition "CV mode active" will be indicated on the display by the abbreviation CV and this message will be passed as a signal to the analog interface, as well stored as status which can also be read as a status message via digital interface.

# **3.2.1.1 Transient time after load step**

For constant voltage mode (CV), the technical date "Settling time after load step" (see *[1.8.3](#page-9-1)*) defines a time that is required by the internal voltage regulator of the device to settle the output voltage after a load step. Negative load steps, i. e. high load to lower load, will cause the output voltage to overshoot for a short time until compensated by the voltage regulator. The same occurs with a positive load step, i. e. low load to high load. There the output collapses for a moment. The amplitude of the overshoot resp. collapse depends on the device model, the currently adjusted output voltage and the capacity on the DC output and can thus not be stated with a specific value.

Depictions:

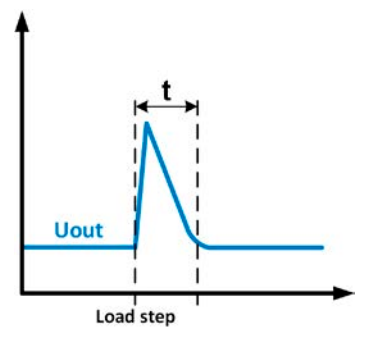

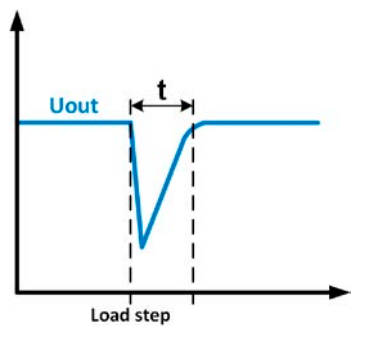

Example for neg. load step: the DC output will rise above the adjusted value for a short time.  $t =$  transient time to settle the output voltage.

Example for pos. load step: the DC output will collapse below the adjusted value for a short time.  $t =$  transient time to settle the output voltage.

# <span id="page-28-0"></span>**3.2.2 Current regulation / constant current / current limiting**

Current regulation is also known as current limitation or constant current mode (CC).

The DC output current is held constant by the power supply as soon as the output current to the load reaches the adjusted current limit. Then the power supply automatically switches to CC. The current flowing from the power supply is determined by the output voltage and the load's true resistance. As long as the output current is lower than the adjusted current limit, the device will be either in constant voltage or constant power mode. If, however, the power consumption reaches the set maximum power value, the device will switch automatically to power limiting and sets the output current according to  $I_{MAX} = P_{SET}/U_{IN}$ , even if the maximum current value is higher. The current set value, as determined by the user, is always and only an upper limit.

While the DC output is switched on and constant current mode is active, then the condition "CC mode active" will be indicated on the display by the abbreviation CC and this message will be passed as a signal to the analog interface, as well stored as status which can also be read via digital interface.

# **3.2.3 Power regulation / constant power / power limiting**

Power regulation, also known as power limiting or constant power (CP), keeps the DC output power of a power supply constant if the current flowing to the load in relation to the output voltage and the resistance of the load reaches the adjusted power value according to P = U  $*$  I resp. P = U<sup>2</sup> / R. The power limitation would then regulate the output current according to  $I = \sqrt{P/R}$ , where R is the load's resistance.

Power limiting operates according to the auto-range principle such that at lower output voltages higher current flows and vice versa, in order to maintain constant power within the range  $P_N$  (see diagram to the right).

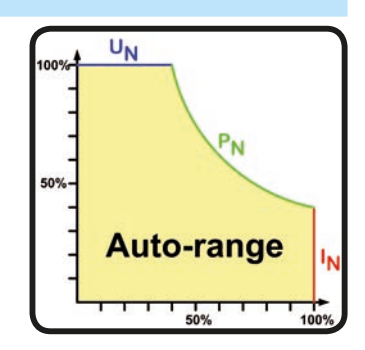

Constant power operation primarily impacts the output current. This means, the adjusted maximum output current can't be achieved if the maximum power value limits the output current according to  $I = P / U$ . The adjustable set value of current, as indicated in the display, is always and only an upper limit.

While the DC output is switched on and constant power mode is active, then the condition "CP mode active" will be shown on the display by the abbreviation **CP** and can also be read via digital interface.

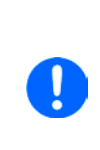

*By default, the device would only show the output power supplied via its own DC terminal. That value includes all dissipation loss over the cables. If you want to read the true power consumption of your load, you can connect the remote sense input with correct polarity to the load's DC connection points, so the device can measure the voltage on the load and thus display the power consumed by the load. In this situation, the device supplies more power than indicated, because then the dissipation loss isn't included. This can cause the device to be in power limitation even when the actual power didn't yet reach the adjusted limit.*

#### **3.2.3.1 Power derating**

The power supplies of series PS 9000 1U offer an extended AC supply voltage range, but are dedicated for the use at typical 230 V<sub>AC</sub>, ±10%. Below a certain supply voltage, all models will automatically start to derate, i.e. reduce the maximum available output power. The derating happens on the AC input side and thus the device won't indicate the derating condition as "CP".

Depending on the rated power of the particular model, the derating starts at different supply voltages:

- 3 kW models
	- **Below approx. 207**  $V_{AC}$ **: Derating to max. 2500 W output power**
	- **Below approx. 180 V<sub>AC</sub>: Shutdown of the DC output**
- 1.5 kW models
	- **Below approx. 150 V<sub>AC</sub>: Derating to max. 1000 W output power**
	- **Below approx. 90**  $V_{AC}$ **: Shutdown of the DC output**

#### <span id="page-29-0"></span>**3.3 Alarm conditions**

<span id="page-29-1"></span>*This section only gives an overview about device alarms. What to do in case your device indicates an alarm condition is described in section ["3.6. Alarms and monitoring".](#page-42-1)*

As a basic principle, all alarm conditions are signaled optically (Text + message in the display), acoustically (if activated) and as a readable status via the digital interface. With any alarm occurring, the DC output of the device is switched off. In addition, the alarms OT and OVP are reported as signals on the analogue interface.

#### **3.3.1 Power Fail**

Power Fail (PF) indicates an alarm condition which may have various causes:

- • AC input voltage too high (mains overvoltage) or too low (mains undervoltage, mains failure)
- Defect in the input circuit (PFC)

For running operation and in case there was only a temporary undervoltage, the settings parameter "DC output after PF alarm" determines how the device shall behave regarding the DC output.

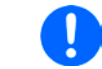

*Switching off the device by the mains switch can't be distinguished from a mains blackout and thus the device will signalize a PF alarm every time the device is switched off. This can be ignored.*

#### **3.3.2 Overtemperature**

An overtemperature alarm (OT) can occur if

• an excess temperature inside the device causes to switch off the DC output.

Internal overtemperature and subsequent temporary shutdown is usually caused by insufficient cooling (excess ambient temperature, fans and air inlets polluted). The fans would cool down the unit until it can either automatically switch on again to continue operation or not. This is configurable with a parameter called "DC output after OT alarm".

#### **3.3.3 Overvoltage**

An overvoltage alarm (OVP) will switch off the DC output and can occur if

- the power supply itself, as a voltage source, generates an output voltage higher than set for the overvoltage alarm threshold (OVP,  $0...110\%$  U<sub>Nom</sub>) or the connected load somehow returns voltage higher than set for the overvoltage alarm threshold
- the OV threshold has been adjusted too close above the output voltage. If the device is in CC mode and if it then experiences a negative load step, it will make the voltage rise quickly, resulting in an voltage overshoot for a short moment which can already trigger the OVP

This function serves to warn the user of the power supply acoustically or optically that the device probably has generated an excessive voltage which could damage the connected load application.

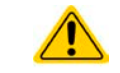

The device isn't fitted with protection from external overvoltage. Overvoltage can damage parts inside!

# **3.3.4 Overcurrent**

An overcurrent alarm (OCP) will switch off the DC output and can occur if

• the output current in the DC output reaches the adjusted OCP limit.

This function serves to protect the connected load application so that this isn't overloaded and possibly damaged due to an excessive current.

#### **3.3.5 Overpower**

An overpower alarm (OPP) will switch off the DC output and can occur if:

• the product of the output voltage and output current in the DC output reaches the adjusted OPP limit.

This function serves to protect the connected load application so that this isn't overloaded and possibly damaged due to an excessive power consumption.

# <span id="page-30-2"></span><span id="page-30-0"></span>**3.4 Manual operation**

#### **3.4.1 Switching on the device**

The device should, as far as possible, always be switched on using the rotary switch on the front of the device. Alternatively this can take place using an external cutout (contactor, circuit breaker) of suitable current capacity.

After switching on, the display will show manufacturer's information like device model, firmware version(s), serial number and item number and will then be ready for use. In setup (see section *["3.4.3. Configuration in the setup](#page-30-1)  [menu"](#page-30-1))* in the second level menu **Genera**" is an option **DC output after power ON** in which the user can determine the condition of the DC output after power-up. Factory setting here is **OFF**, meaning that the DC output on power-up is always switched off. Selection **Restore** means that the last condition of the DC output will be restored, either on or off. All set values are always saved and restored.

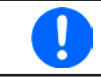

*For the time of the start phase the analog interface can signal undefined statuses on the signaling pins . Those signals must be ignored until the device has finished booting and is ready to work.*

#### **3.4.2 Switching off the device**

On switch-off the last output condition and the most recent set values are saved. Furthermore, a "PF" alarm (power failure) will be reported, but can be ignored.

The DC output is immediately switched off and after a short while fans will shut down and after another few seconds the device will be completely powered off.

#### <span id="page-30-1"></span>**3.4.3 Configuration in the setup menu**

The setup menu serves to configure all operating parameters which aren't constantly required. It can be entered by pushing Menu, but only while the DC output is switched off. See figures below.

If the DC output is switched on the settings menu will not be shown, but the quick menu and some status information.

Menu navigation is done with the pushbuttons  $\downarrow$ ,  $\uparrow$  and Enter. Parameters (values, settings) are set using the rotary knobs.

The assignments of the rotary knobs, if multiple values can be set in a particular menu, is always the same: parameters on the left-hand side -> left-hand knob, parameters on the right-hand side -> right-hand knob

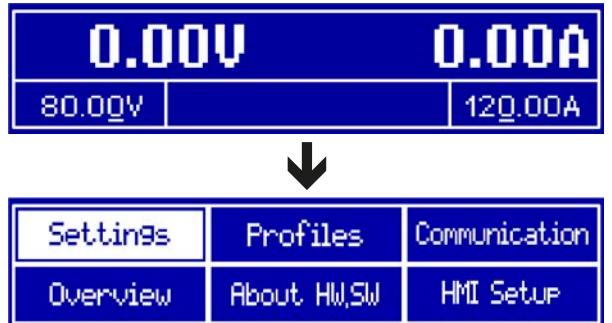

Some setting parameters are self-explanatory, others aren't. The latter will be explained on the pages following.

#### <span id="page-31-0"></span>**3.4.3.1 Menu "General Settings"**

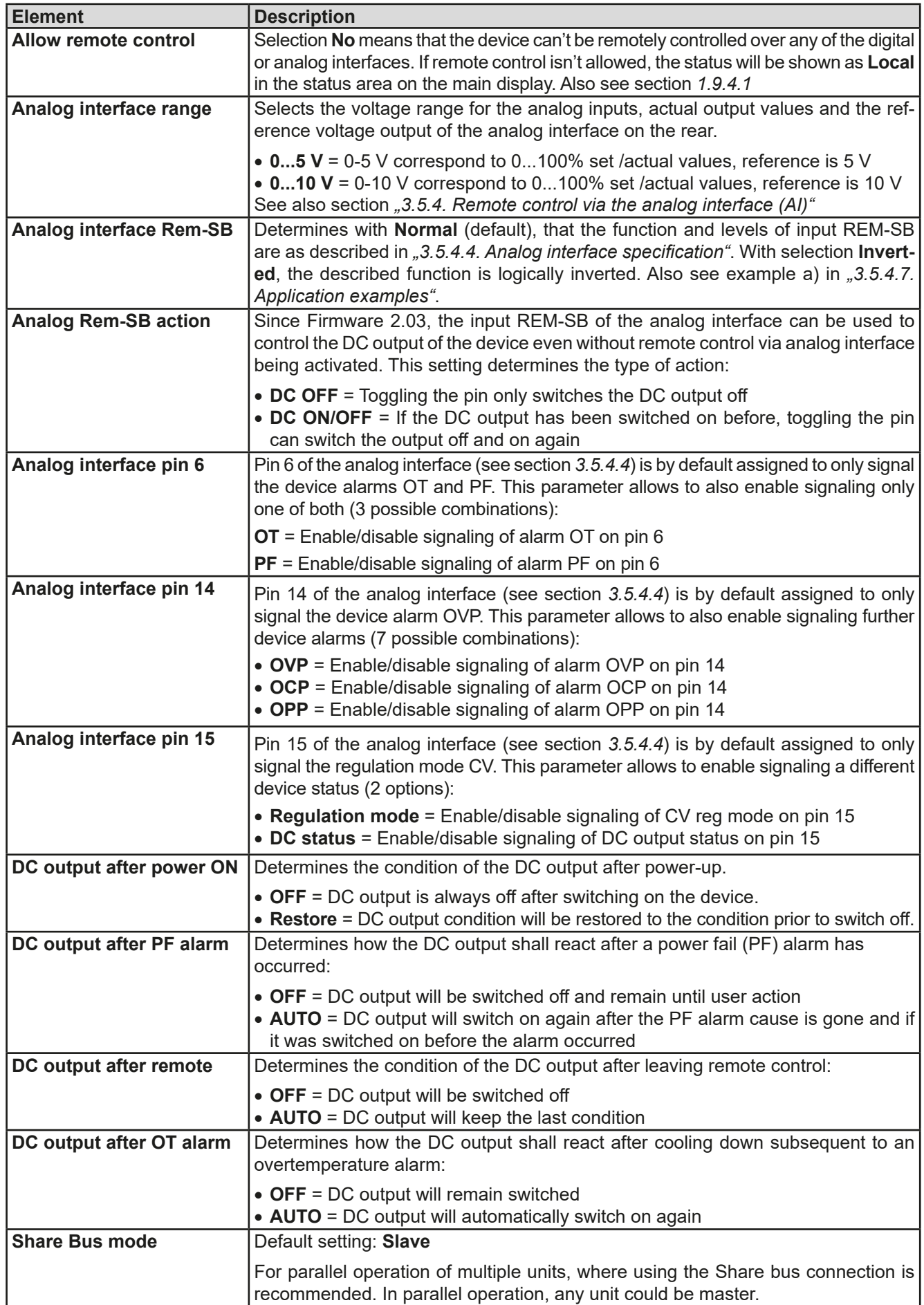

#### **3.4.3.2 Menu "Calibrate Device"**

From within this menu, a calibration and readjustment procedure for output voltage and current, separate procedures for set value and actual value, can be started. For further details refer to *["4.3. Calibration \(readjustment\)"](#page-50-1)*.

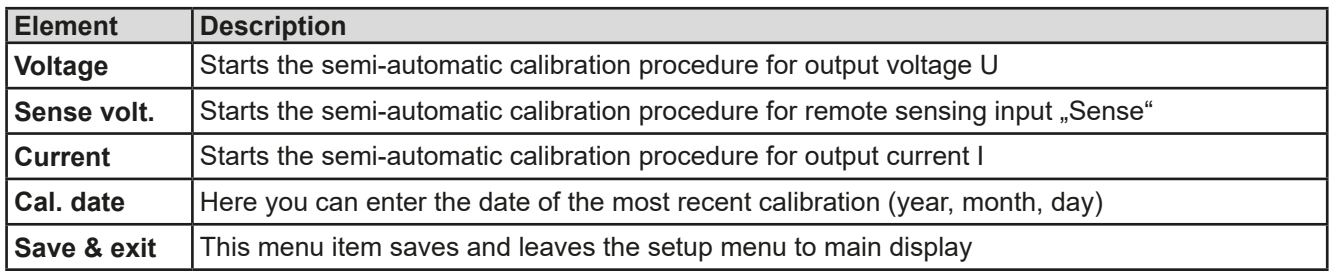

#### **3.4.3.3 Menu "Reset Device"**

Entering this menu item will prompt for acknowledgment to reset the device completely to default settings and set

values. Selection **No** will cancel the reset procedure, while selection **Yes**, submitted by Enter button, will instantly reset the device.

#### **3.4.3.4 Menu "Profiles"**

See *["3.8 Loading and saving an user profile" on page 45](#page-44-1).*

#### **3.4.3.5 Menus "Overview" and "About HW, SW..."**

This menu pages display an overview of the set values (U, I, P), related protection settings (OVP, OCP, OPP), limits settings and an alarm history (counter) of alarms that might have occurred since the last time the unit was switched on. Furthermore, you can find information about the device (model, serial number, firmware versions etc.).

#### <span id="page-32-0"></span>**3.4.3.6 Menu "Communication"**

Here settings for the Ethernet port (on rear side of device) are made. The USB port there doesn't require any settings.

When delivered or after a complete reset, the Ethernet port has following **default settings** assigned:

- $\bullet$  DHCP: off
- IP: 192.168.0.2
- • Subnet mask: 255.255.255.0
- • Gateway: 192.168.0.1
- • Port: 5025
- DNS: 0.0.0.0
- • Host name: Client
- • Domain: Workgroup

Those settings can be changed anytime at will, in the setup menu or via the device website, which you can open from the current IP or host name (also see *[2.3.12](#page-26-1)*).

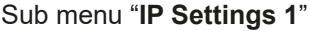

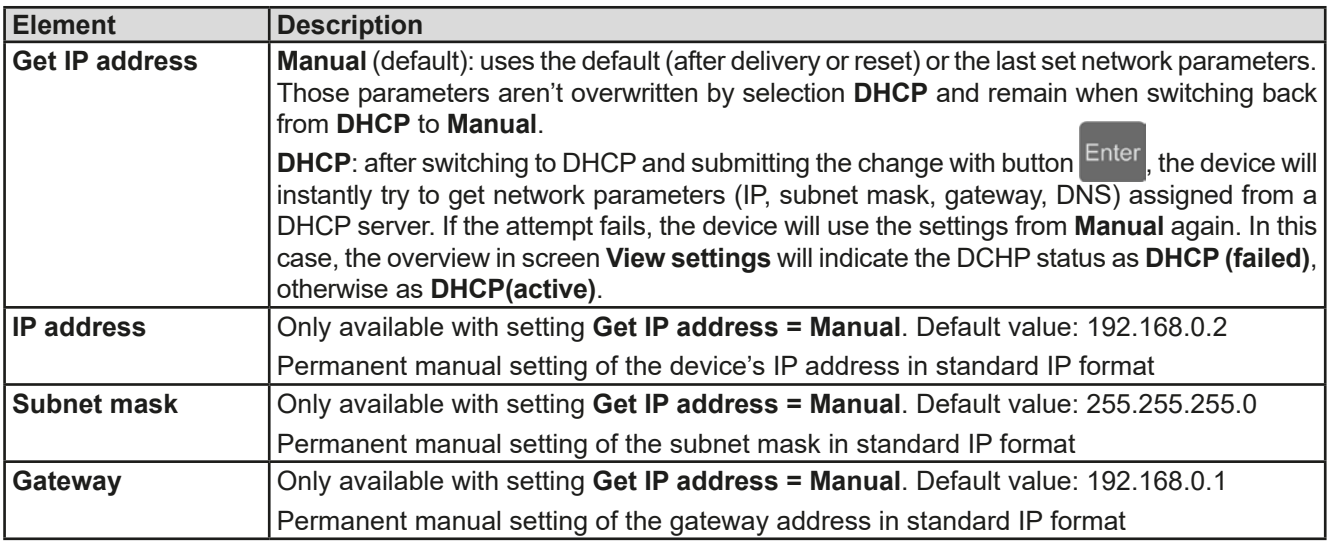

#### Sub menu "**IP Settings 2**"

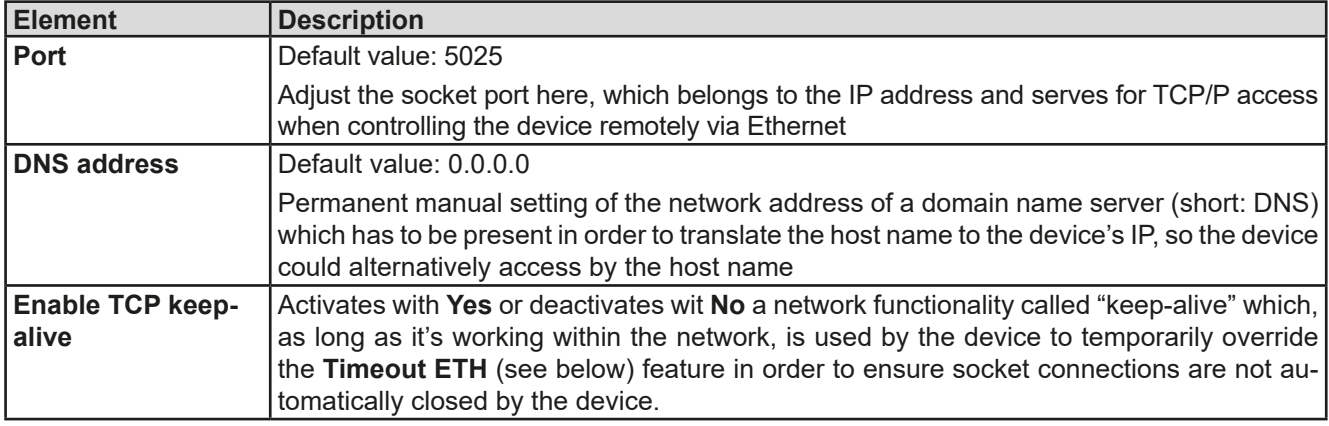

Sub menu "**Com Proto.**" (communication protocols)

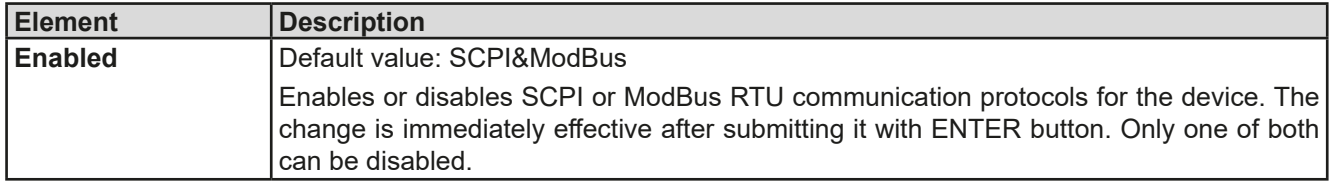

Sub menu "**Com Timeout**" (communication timeout)

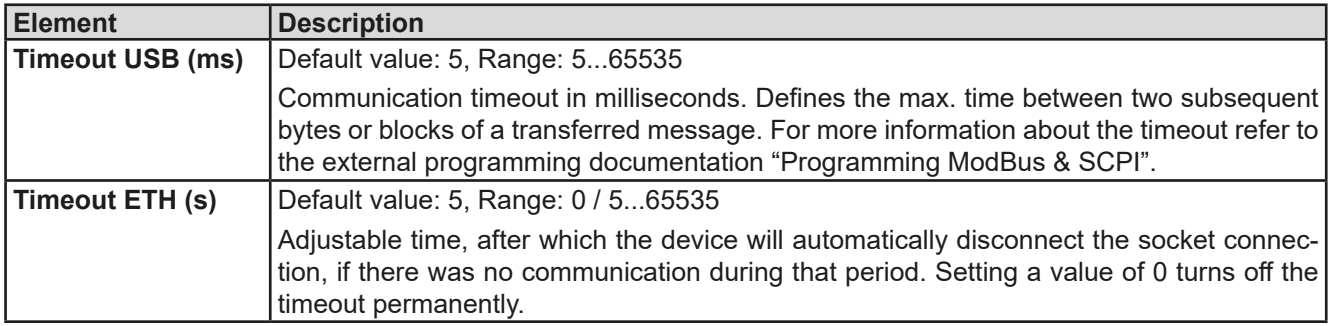

# **3.4.3.7 Menu "HMI Setup"**

These settings refer exclusively to the control panel (HMI) and the display. The table lists all available settings for the HMI, no matter in which sub menu they can be found.

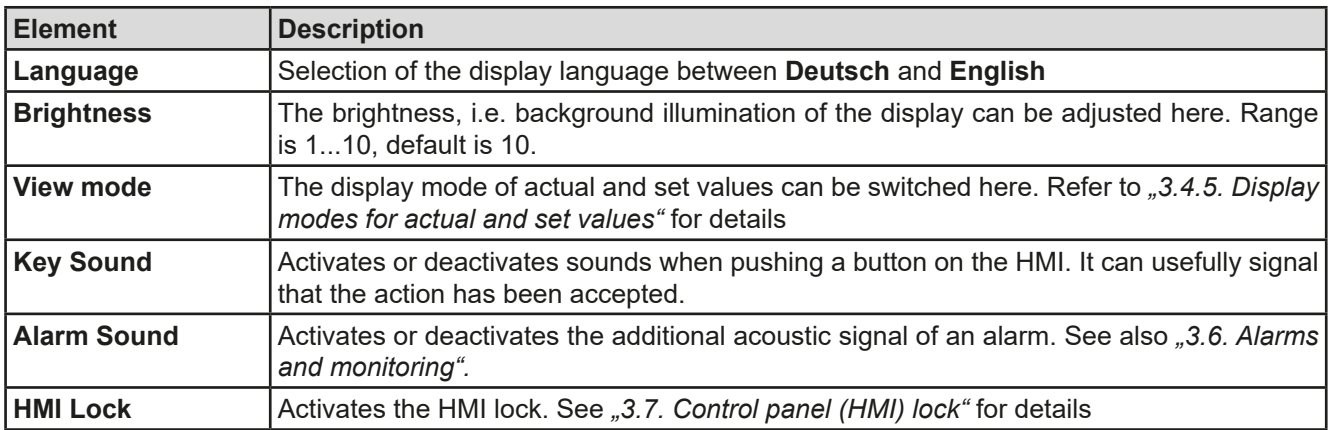

# <span id="page-34-1"></span><span id="page-34-0"></span>**3.4.4 Adjustment limits**

By default, all set values (U, I, P) are freely adjustable from 0 to 102% of the rated value.

This may be obstructive in some cases, especially for protection of applications against overcurrent. Therefore upper and lower limits for current and voltage can be set which limit the range of the adjustable set values. For power only an upper value limit can be set.

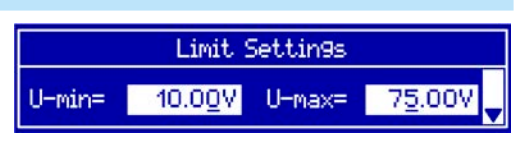

These limits apply to every kind setting a value. That also includes remote control via analog or digital interface. In remote control, the global range of 0...100% (digital) resp. 0...5 V / 0...10 V remains, only narrowed by the limits defined here.

An example: you would define the limits for a model with 80 V, 120 A and 3 kW as depicted in the screen above, with U-min = 10V and U-max = 75 V. In analog remote control, the active control voltage range for mode 0...10 V results as 1.25 V...9.375 V. As soon as the device is switched to analog remote control, it would put out minimum 10V, even there is nothing connected to voltage control input VSEL.

Beyond those limits, values given by digital commands aren't accepted and will return an error (when using SCPI). Values given from analog control voltages are ignored (clipping).

#### **►How to configure the adjustment limits**

- **1.** Switch off the DC output and push button Menu to call the setup menu.
- **2.** Push button Enter to call sub menu **Settings**. In the sub menu navigate to **Limits** and push Enter again.
- **3.** In the screen you can now adjust the settings **I-min, I-max**, **U-min**, **U-max** and **P-max** with the rotary knobs. Switching between values for current and power is done with the arrow buttons  $\uparrow$  and
- **4.** Accept the settings with **Enter** or discard them with **ESC**

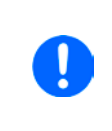

*The adjustment limits are coupled to the set values. It means, that the upper limit (-max) may not be set lower than the corresponding set value. Example: If you wish to set the limit for the current set value I-max to 90 A while the currently adjusted current set value is 100 A, then the set value first would have to be reduced to 90 A or less. The same applies vice versa when adjusting I-min.*

# <span id="page-35-0"></span>**3.4.5 Display modes for actual and set values**

In general, the display of a PS 9000 1U device shows the actual output voltage and the related set value in the left half of the display and the actual output current and related set value in the right half. In order to have the power set value in direct access, the display mode can be switched.

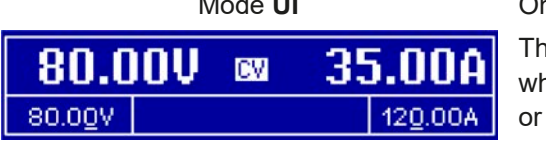

<span id="page-35-1"></span>Mode **UI** Chily voltage (U) and current (I) are displayed. This is the default mode.

The set value of power is then only accessible in the setup menu or when switching to a different view mode with the arrow buttons

υ 34.82 2500W **CP** 80.00V 2500W or .

Mode **UP** Alternatively to the actual and set values of current (I) and voltage (U) the actual and set values of power (P) are displayed.

> The set value of current is then only accessible in the setup menu or when switching to a different view mode with the arrow buttons

#### **►How to change the display mode in the menu**

- **1.** Switch off the DC output and push button (Menu to call the setup menu.
- **2.** In the menu navigate to **HMI Setup** and push Enter. Then in the sub menu navigate to **Page Setup** and push Enter again.
- **3.** Select the desired display mode (see above) with the right-hand rotary knob.
- **4.** Accept the settings with **Enter** or discard them with **ESC**

#### **►How to change the display mode directly**

**1.** During normal display (as shown in the figures above), push any of the arrow buttons  $\uparrow \downarrow \downarrow$  to switch between the view modes.

Depending on your setting, the main display will change after leaving the setup menu and the right-hand rotary knob is then either assigned to set value of current or power

# **3.4.6 Manual adjustment of set values**

Adjusting set values of voltage, current and power is a key feature of a power supply and hence the two rotary knobs on the front of the device are usually assigned to two of the three values, in manual operation. Default assignment is voltage and current.

During manual operation, these set values can only be adjusted with the **rotary knobs**.

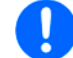

*Adjusting a value is immediately submitted, no matter if the output is switched on or off.*

*When adjusting the set values, upper or lower limits may come into effect. Also see section ["3.4.4. Adjustment limits"](#page-34-1). Once a limit is reached, the display will show like "Limit: U-max" etc.* 

#### **►How to adjust values U, I or P with the rotary knobs**

- **1.** First check whether the value to be changed is assigned to one of the rotary knobs already. The assignment can be changed by selecting a different view mode. See *["3.4.5. Display modes for actual and set values"](#page-35-1)*.
- **2.** With mode **UI** selected and as long as the main display is active, turn the left-hand knob to adjust output voltage and the right-hand knob to adjust the output current. In mode **UP**, turn the right-hand knob to adjust

the output power, as long as the power set value with unit W (Watts) is displayed. The arrow buttons

can be used to toggle between current and power set value.

**3.** Any set values can be adjusted with the adjustment limits. For switching the digit to adjust, push the rotary knob that you are currently using to adjust the value. Every push moves the cursor under the digit in clockwise order:

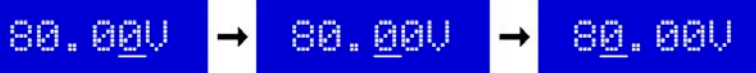

# <span id="page-36-1"></span><span id="page-36-0"></span>**3.4.7 The quick menu**

The quick menu is an alternative menu for quick access to offline features while the DC output is online.

It is accessible with the  $\sqrt{\frac{1}{1}}$  button and looks like this:

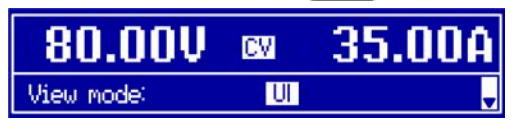

Navigation in the menu is also done with arrow buttons  $\parallel \uparrow \parallel$   $\parallel \downarrow \parallel$  and Enter

You can select the between view mode and the HMI lock, each with three button pushes.

*Attention! If you activate the HMI from within the quick menu, the additional PIN lock might become active, depending on your settings in the MENU. There is no extra indication here!*

# **3.4.8 Switching the DC output on or off**

The DC output of the device can be manually or remotely switched on and off. This can be restricted in manual operation by the control panel being locked.

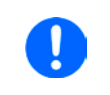

U

*Switching the DC output on during manual operation or digital remote control can be disabled by pin REM-SB of the built-in analog interface. For more information refer to [3.4.3.1](#page-31-0) and example a) in [3.5.4.7.](#page-40-0)*

#### **►How to manually switch the DC output on or off**

- **1.** As long as the control panel (HMI) isn't fully locked press the button  $\circ$  on  $\circ$  butherwise you are asked to disable the HMI lock first.
- **2.** This button toggles between on and off, as long as a change isn't restricted by an alarm or the device is locked in "remote". The current condition is displayed with the LED in the button  $[On \bigcirc]$  (LED on = output on).

# **►How to remotely switch the DC output on or off via the analog interface**

**1.** See section *[""3.5.4 Remote control via the analog interface \(AI\)" on page 39.](#page-38-1)*

#### **►How to remotely switch the DC output on or off via the digital interface**

**1.** See the external documentation "Programming Guide ModBus & SCPI" if you are using custom software, or refer to the external documentation of LabView VIs or other software, if available, provided by the manufacturer.

# <span id="page-37-0"></span>**3.5 Remote control**

#### **3.5.1 General**

Remote control is principally possible via any of the built-in interface ports USB, Ethernet/LAN or analog. Important here is that only the analog or any digital interface can be in control. It means that if, for example, an attempt were to be made to switch to remote control via the digital interface whilst analog remote control is active (pin REMOTE = LOW) the device would report an error at the digital interface. In the opposite direction a switch-over via pin Remote would be ignored. In both cases, however, status monitoring and reading of values are always possible.

#### <span id="page-37-1"></span>**3.5.2 Control locations**

Control locations are those locations from where the device can be controlled. Essentially there are two: at the device (manual operation) and outside (remote control). The following locations are defined:

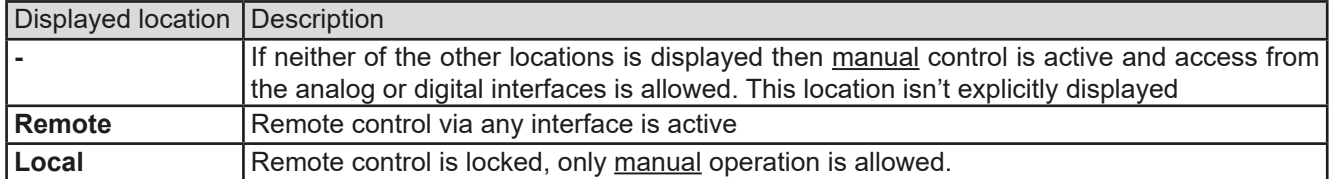

Remote control may be allowed or inhibited using the setting **Allow remote control** (see *["3.4.3.1. Menu "General](#page-31-0)  [Settings""](#page-31-0)*). In inhibited condition the status **Local** will be displayed in the status area (lower half, middle) of the display. Activating the inhibit can be useful if the device is remotely controlled by software or some electronic device, but it is required to make adjustments at the device or deal with emergency, which would not be possible remotely.

Activating condition **Local** causes the following:

- • If remote control via the digital interface is active (**Remote**), then remote control is immediately terminated and must be reactivated at the PC once **Local** is no longer active
- • If remote control is via the analog interface is active (**Remote**), then remote operation is only interrupted until remote control is allowed again, because pin REMOTE continues to signal "remote control = on". Exception: if the level of pin REMOTE is changed to HIGH during the **Local** phase

#### **3.5.3 Remote control via a digital interface**

#### **3.5.3.1 Selecting an interface**

The device only supports the built-in digital interfaces USB and Ethernet. For USB, a standard USB cable is included in the delivery, as well as a driver for Windows on USB stick. The USB interface requires no setup.

The Ethernet interface typically requires network setup (manual or DHCP), but can also be used with its default parameters right from the start.

The GPIB interface requires you to select a unique address in case it is connected to other GPIB bus members.

#### **3.5.3.2 General**

For the network port installation refer to ..1.9.7. Ethernet port<sup>".</sup>

The digital interface require little or no setup for operation and can be directly used with their default configuration. All specific settings will be permanently stored, but could also be reset to defaults with the setup menu item **Reset**.

Via the digital interface primarily the set values (voltage, current, power) and device conditions can be set and monitored. Furthermore, various other functions are supported as described in separate programming documentation.

Changing to remote control will retain the last set values for the device until these are changed. Thus a simple voltage control by setting a target value is possible without changing any other values.

#### **3.5.3.3 Programming**

Programming details for the interfaces, the communication protocols etc. are to be found in the documentation "Programming Guide ModBus & SCPI" which is supplied on the included USB stick or which is available as download from the manufacturer's website.

#### <span id="page-38-1"></span><span id="page-38-0"></span>**3.5.4 Remote control via the analog interface (AI)**

#### <span id="page-38-2"></span>**3.5.4.1 General**

The built-in, galvanically isolated, 15-pole analog interface (short: **AI**) is located on the rear side of the device and offers the following functions:

- Remote control of current, voltage and power
- Remote status monitoring (CV, DC output status)
- Remote alarm monitoring (OT, OVP, PF, OCP, OPP)
- Remote monitoring of actual values
- Remote on/off switching of the DC output

Setting the **three** set values via the analog interface always takes place concurrently. It means, that for example the voltage can't be given via the AI and current and power set by the rotary knobs, or vice versa.

The OVP set value and other supervision (events) and alarm thresholds can't be set via the AI and therefore must be adapted to the given situation before the AI is put in operation. Analog set values can be fed in by an external voltage or generated by the reference voltage on pin 3. As soon as remote control via the analog interface is activated, the values displayed will be those provided by the interface.

The AI can be operated in the common voltage ranges 0...5 V and 0...10 V in each case 0...100% of the nominal value. The selection of the voltage range can be done in the device setup. See section *["3.4.3. Configuration in the](#page-30-1)  [setup menu"](#page-30-1)* for details.

The reference voltage sent out from Pin 3 (VREF) will be adapted accordingly and is then:

**0-5 V**: Reference voltage = 5 V, 0...5 V set values (VSEL, CSEL, PSEL) correspond to 0...100% nominal values, 0...100% actual values correspond to 0...5 V at the actual value outputs (CMON, VMON).

**0-10 V**: .Reference voltage = 10 V, 0...10 V set values (VSEL, CSEL, PSEL) correspond to 0...100% nominal values, 0...100% actual values correspond to 0...10 V at the actual value outputs (CMON, VMON).

Input of set values, also excess ones like >5 V in the selected 5 V range or >10 V in the 10 V range, are always clipped by the adjustment limits.

#### **Before you begin, please read these important notes for use of the interface:**

- • Analog remote control of the device must be activated by switching pin REMOTE (5) first. Only exception is pin REM-SB, which can be used independently since KE firmware version 2.03
- • Before the hardware is connected that will control the analog interface, it shall be checked that it can't provide voltage to the pins higher than specified
- Set value inputs, such as VSEL, CSEL and PSEL, must not be left unconnected (i.e. floating)
- It is always required to provide all three set values at once. In case any of the set values isn't used for adjustment, it can be tied to a defined level or connected to pin VREF (solder bridge or different), so it gives 100%

#### **3.5.4.2 Resolution**

The analog interface is internally sampled and processed by a digital microcontroller. This causes a limited resolution of analog steps. The resolution is the same for set values (VSEL etc.) and actual values (VMON/CMON) and is 26214. Due to tolerances, the truly achievable resolution can be slightly lower.

#### **3.5.4.3 Acknowledging device alarms**

Device alarms (see ["3.6. Alarms and monitoring"](#page-42-1)) are always indicated in the front display and most of them are also reported as signal on the analog interface socket (see *[3.5.4.4](#page-39-0)*), for example the overvoltage alarm (OV), which is considered as critical.

In case of a device alarm occurring during remote control via analog interface, the DC output will be switched off the same way as in manual control. Some alarms require to be acknowledged after any of them occurred and before the device can continue to work. This can be done with pin REM-SB switching the DC output off and on again, means a HIGH-LOW-HIGH edge (min. 50ms for LOW), when using the default level setting for this pin.

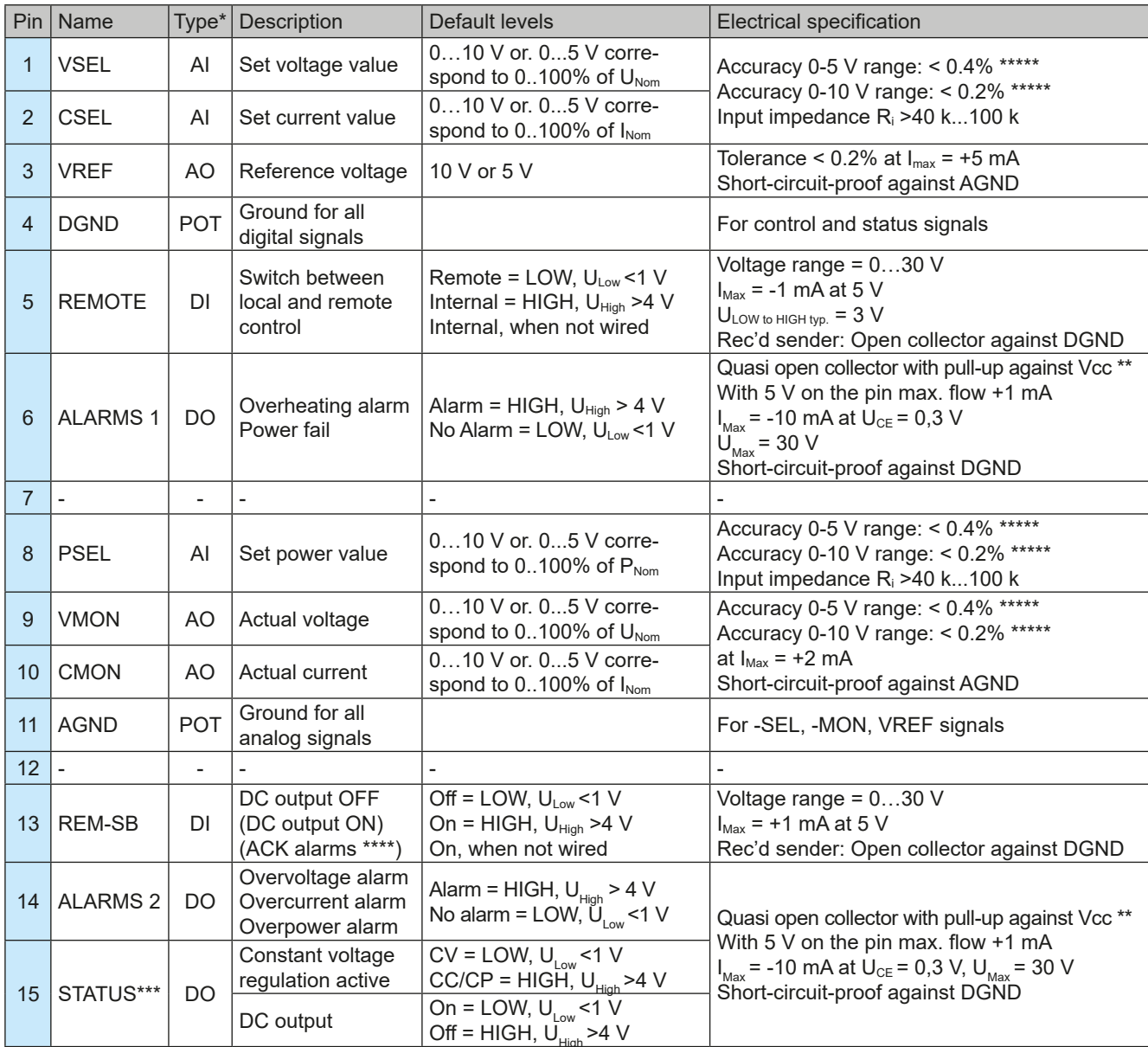

#### <span id="page-39-0"></span>**3.5.4.4 Analog interface specification**

\* AI = Analog Input, AO = Analog Output, DI = Digital Input, DO = Digital Output, POT = Potential

\*\* Internal Vcc approx. 14.3 V

\*\*\* Only one of both signals possible, see section *[3.5.4.1](#page-38-2)*

\*\*\*\* Only during remote control

\*\*\*\*\* The error of a set value input adds to the general error of the related value on the DC output of the device

#### **3.5.4.5 Overview of the Sub-D Socket**

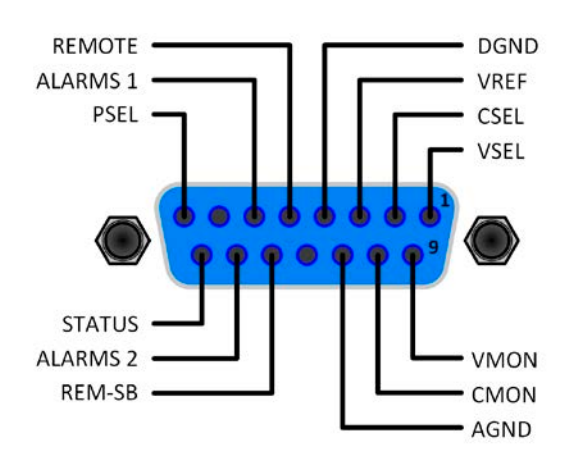

#### **3.5.4.6 Simplified diagram of the pins**

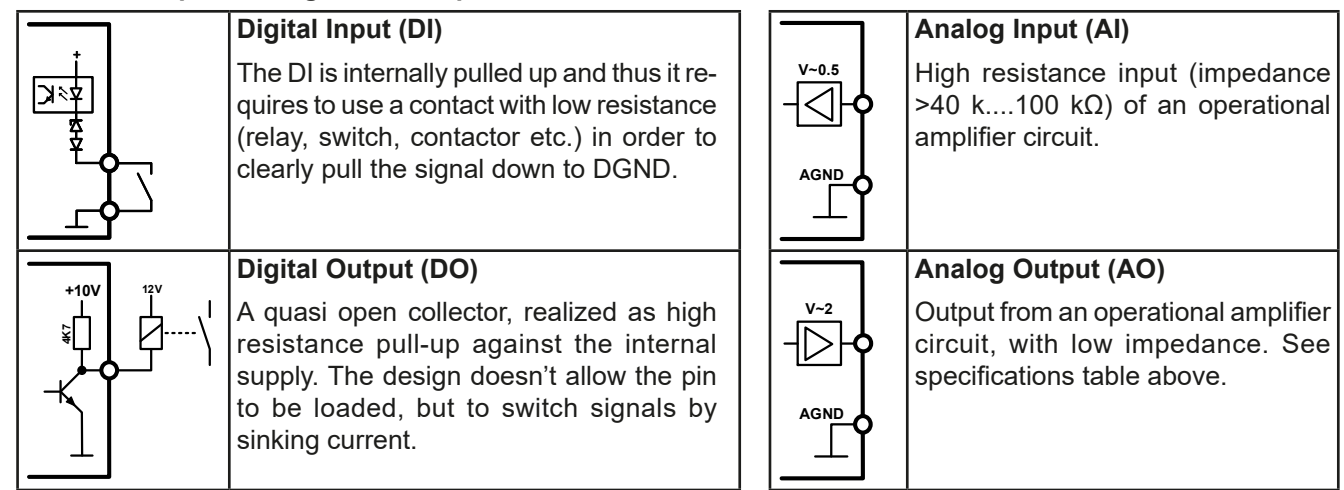

#### **3.5.4.7 Application examples**

#### **a) Switching off the DC output via the pin REM-SB**

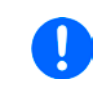

<span id="page-40-0"></span>*A digital output, e.g. from a PLC, may be unable to cleanly pull down the pin as it may not be of low enough resistance. Check the specification of the controlling application. Also see pin diagrams above.* 

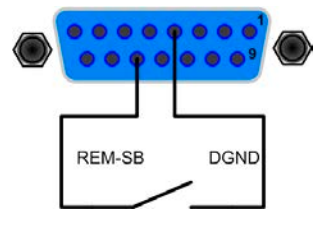

In remote control, pin REM-SB is used to switch the DC output of the device on and off. This function is also available without remote control being active and can on the one hand block the DC terminal from being switched on in manual or digital remote control and on the other hand the pin can switch the DC terminal on or off, but not standalone. See below at "Remote control has not been activated".

It is recommended that a low resistance contact such as a switch, relay or transistor is used to switch the pin to ground (DGND).

Following situations can occur:

#### **• Remote control has been activated**

During remote control via analog interface, only pin REM-SB determines the states of the DC output, according to the levels definitions in *[3.5.4.4](#page-39-0)*. The logical function and the default levels can be inverted by a parameter in the setup menu of the device. See *[3.4.3.1](#page-31-0)*.

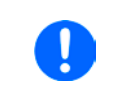

*If the pin is unconnected or the connected contact is open, the pin will be HIGH. With parameter "Analog interface Rem-SB" being set to "Normal", it requests "DC output on". So when activating remote control, the DC output will instantly switch on.*

#### **• Remote control isn't active**

In this mode of operation pin REM-SB can serve as lock, preventing the DC output from being switched on by any means. This results in following possible situations:

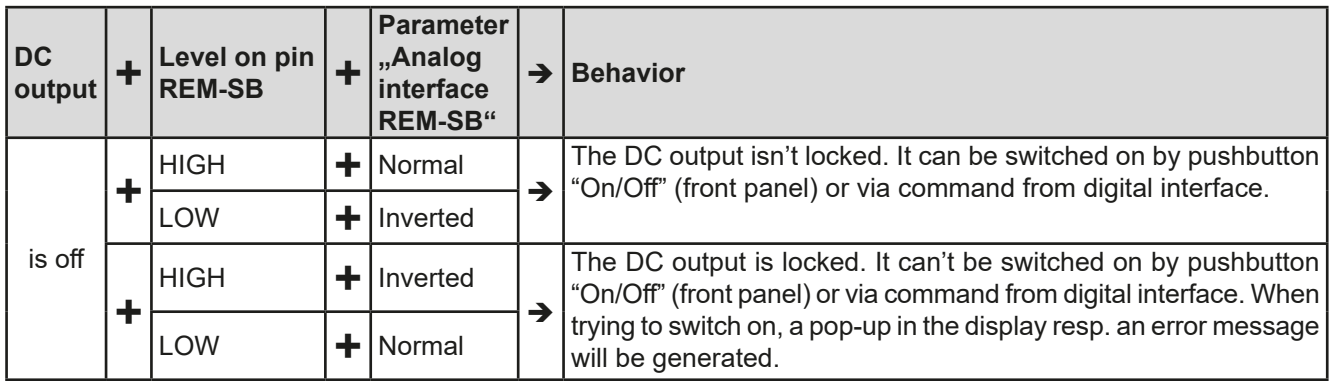

In case the DC output is already switched on, toggling the pin will switch the DC output off, similar to what it does in analog remote control:

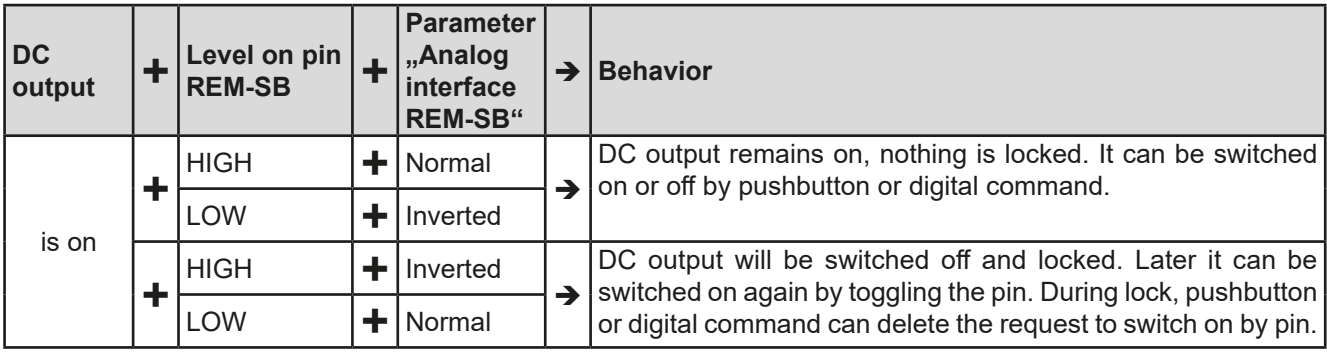

#### **b) Remote control of current and power**

Requires remote control to be activated (Pin REMOTE = LOW)

The set values VSEL and CSEL are generated from the reference voltage VREF, using potentiometers for each. Hence the power supply can selectively work in current limiting or power limiting mode. According to the specification of max. 5 mA load for the VREF output, potentiometers of at least 10 kΩ must be used.

The power set value PSEL is always tied to VREF and will thus be permanently 100%.

If the control voltage is fed in from an external source it is necessary to consider the input voltage ranges for set values (0...5 V oder 0...10 V).

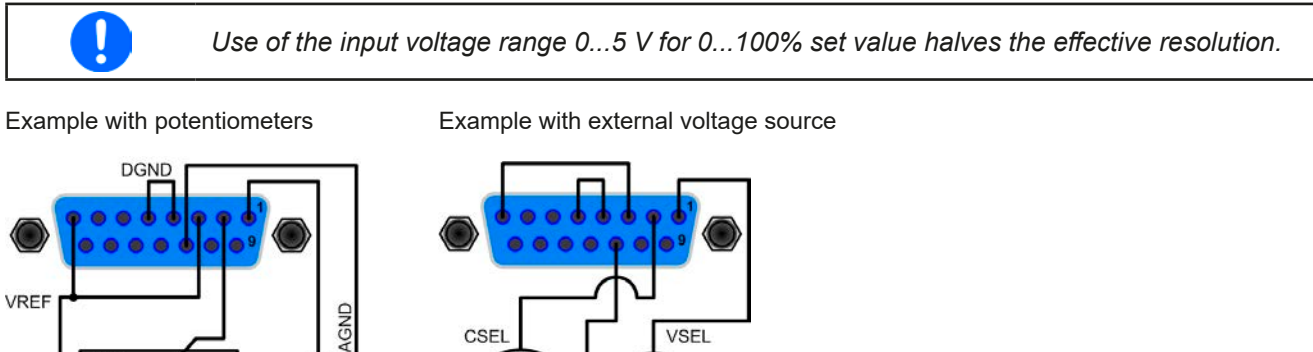

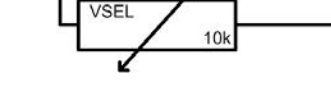

10

**CSEI** 

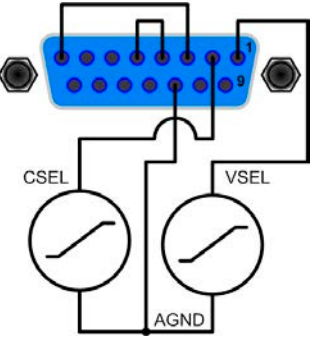

#### **c) Reading actual values**

Via the AI, the DC output values of current and voltage can be monitored. They can be read using a standard multimeter or anything else that records analog signals.

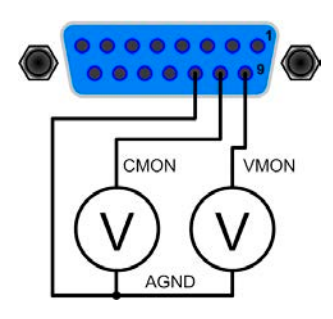

# <span id="page-42-1"></span><span id="page-42-0"></span>**3.6 Alarms and monitoring**

# **3.6.1 Definition of terms**

Device alarms (see *["3.3. Alarm conditions"](#page-29-1)*) are defined as conditions like overvoltage or overtemperature, signaled in any form to the user of the device in order to take notice.

Those alarms are always indicated in the front display as readable abbreviated text, as well as status readable via digital interface when controlling or just monitoring remotely and, if activated, emitted as audible signal (buzzer). Furthermore, the most important alarms are also signaled by output pins on the analog interface.

There is furthermore an alarm history available in the sub menu "**Overview**". It counts alarms that occurred since the last time the unit was switched on, for statistics and later check.

#### **3.6.2 Device alarm handling**

A device alarm incident will usually lead to DC output switch-off. Some alarms must be acknowledged (see below), which can only happen if the cause of the alarm isn't persistent anymore. Other alarms acknowledge themselves if the cause has vanished, like the OT and the PF alarm.

#### **►How to acknowledge an alarm in the display (during manual control)**

**1.** Push button Enter or On **O** once.

# **►How to acknowledge an alarm on the analog interface (during analog remote control)**

**1.** Switch off the DC output by pulling pin REM-SB to the level that corresponds to "DC output off", then switch it on again. See section *["3.5.4.7. Application examples"](#page-40-0)* for levels and logic.

#### **►How to acknowledge an alarm in the alarm buffer/status (during digital control)**

**1.** Read the error buffer (SCPI protocol) or send a specific command to acknowledge, i.e. reset alarms (Mod-Bus RTU).

Some device alarms are configurable by adjusting a threshold:

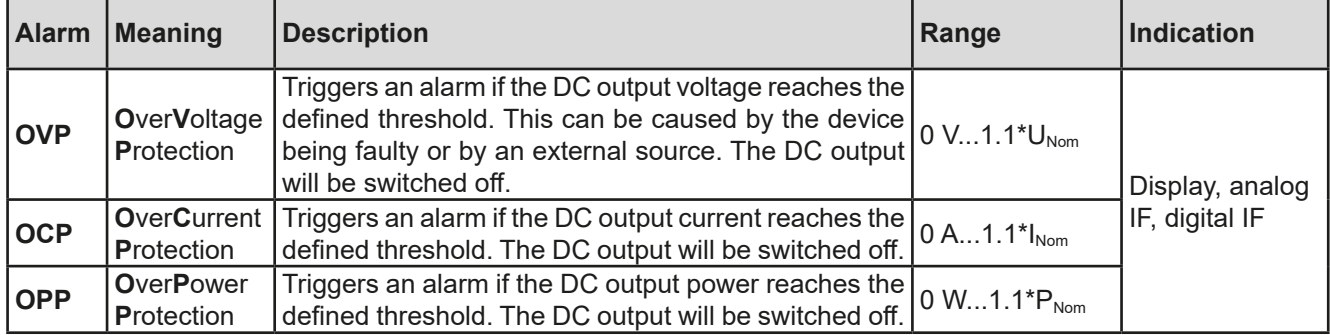

These device alarms can't be configured and are based on hardware:

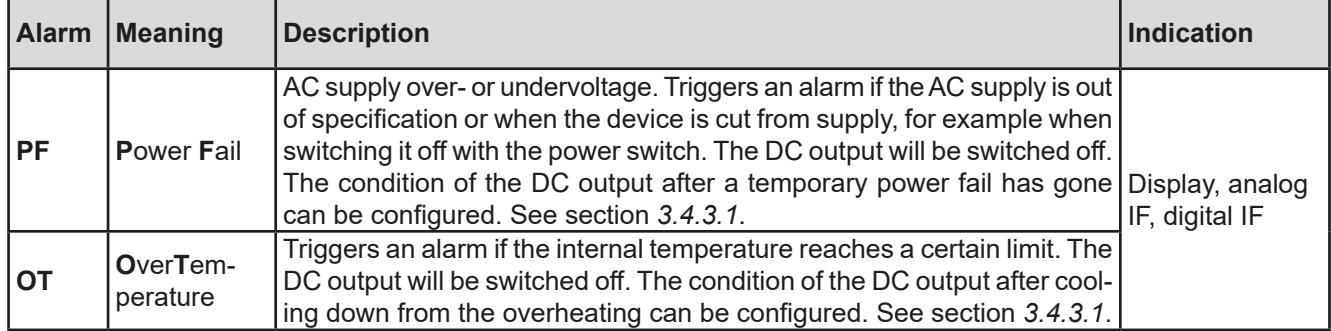

# <span id="page-43-0"></span>**►How to configure the device alarms OVP, OCP and OPP**

- **1.** Switch off the DC output and push button Menu to call the setup menu.
- **2.** In the menu navigate to **Settings** and push **Enter. Then in the sub menu navigate to Protection** and push Enter again.
- **3.** Set the limits for the device alarms relevant to your application if the default value of 110% isn't suitable.
- **4.** Accept the settings with **Enter** or discard them with **ESC**

# **►How to configure the alarm sound**

- **1.** Switch off the DC output and push button (Menu to call the setup menu.
- **2.** In the menu navigate to HMI Setup and push Enter. Then in the sub menu navigate to Alarm Sound and push Enter again.
- **3.** In the following screen set parameter **Alarm Sound** to either **OFF** or **ON**.
- <span id="page-43-1"></span>**4.** Accept the settings with Enter or discard them with ESC

# **3.7 Control panel (HMI) lock**

In order to avoid the accidental alteration of a value during manual operation the rotary knobs or the key strip of the control panel (HMI) can be locked so that no alteration will be accepted without prior unlocking. You can choose between a simple lock and a PIN lock, which requires to enter the correct PIN every time someone wants to unlock the HMI.

# **►How to lock the HMI**

- **1.** Switch off the DC output and push button Menu to call the setup menu.
- **2.** In the menu navigate to **HMI Setup** and push **Enter**. Then in the sub menu navigate to **HMI Lock** and push Enter again.
- **3.** Make your selection for parameter **HMI Lock**. With selection **Lock all** everything on the HMI is locked and you can't even switch on the DC output. In order to be able to do at least that, use **ON/OFF possible**.
- **4.** The lock is activated as soon as you confirm your selection with Enter. The device will automatically exit the

menu and jump back to normal display with status **Locked** now being indicated.

Alternatively to the procedure above you can also lock the HMI while the DC output is switched on, by accessing the quick menu. Refer to *["3.4.7. The quick menu"](#page-36-1)*.

If an attempt is made to alter something whilst the HMI is locked, a requester appears in the display asking if the lock should be disabled.

# **►How to unlock the HMI**

- **1.** Rotate any knob or push any button except button **On**.
- **2.** A request pop-up will appear: .
- **3.** Unlock the HMI by pushing Enter within 5 seconds, otherwise the pop-up will disappear and the HMI remains locked. In case the HMI lock with PIN has been activated before, you are then requested to enter the correct PIN, else the HMI will remain locked.

# <span id="page-44-1"></span><span id="page-44-0"></span>**3.8 Loading and saving an user profile**

The menu "**Profiles**" serves to select between a default profile and up to 5 user profiles. A profile is a collection of all settings and set values. Upon delivery, or after a reset, all 6 profiles have the same settings and all set values are 0. If the user changes settings or sets target values then these create a work profile which can be saved to one of the 5 user profiles. These profiles or the default one can then be switched. The default profile is read-only.

The purpose of a profile is to load a set of set values, settings limits and monitoring thresholds quickly without having to readjust these. As all HMI settings are saved in the profile, including language, a profile change can also be accompanied by a change in HMI language.

On calling up the menu page and selecting a profile the most important settings can be seen, but not changed.

#### **►How to save the current values and settings (work profile ) as an user profile**

- **1.** Switch off the DC output and push button Menu to call the Default Prof. Profile 2 Profile 4 setup menu. Profile 1 Profile 3 Profile 5
- **2.** In the menu navigate to **Profiles** and push **Enter**
- **3.** In the sub menu (see figure to the right) select an user profile (1-5) to save to and push Enter again.
- **4.** From the selection on screen chose **Save settings into Profile n** and overwrite that profile with the current settings and values by confirming with **Enter**

#### **►How to load an user profile**

- Default Prof. Profile 2 Profile 4 **1.** Switch off the DC output and push button Menu to call the setup menu. Profile 1 Profile 3 Profile 5
- **2.** In the menu navigate to **Profiles** and push **Enter**
- **3.** In the sub menu (see figure to the right) select an user profile (1-5) to load and push Enter again.
- **4.** In the screen you can now select **View Profile n** in order to check the stored settings and to decide, whether this profile is going to be loaded or not. Navigate to Load Profile n and confirm with Enter to finally load the profile into the work profile.

# <span id="page-45-0"></span>**3.9 Other applications**

# <span id="page-45-1"></span>**3.9.1 Parallel operation in Share Bus mode**

Multiple devices of same kind and model can be connected in parallel in order to create a system with higher total current and hence higher power. To achieve that, the units have to be connected with their DC outputs and their Share Bus. The Share Bus will balance the units in their internal voltage regulation and thus current regulation, which will result in a balanced load distribution.

In the parallel operation a specific unit, the "Share Bus master", has to be picked as leading unit which drives the "Share Bus slaves". The master unit will remain fully controllable, also via analog or digital interface. The slaves, however, are restricted regarding set value adjustment. Their set values are just limits for the units while it is controlled via the Share Bus. A slave unit still can be controlled remotely, but not like a master unit. All slaves can be monitored (actual values,status), no matter via analog or digital interface.

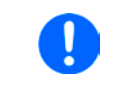

*The Share Bus only control the process variable U (voltage). It means, the DC outputs of slave units have to be switched on or off either manually or remotely, which is very easy in analog remote control, because the related pins REM-SB could simply be connected in parallel, too.*

# **3.9.1.1 Wiring the DC outputs**

The DC output of every unit in the parallel operation is simply connected to the next unit using cables with cross section according to the maximum current and with short as possible length.

#### **3.9.1.2 Wiring the Share bus**

The Share bus is wired from unit to unit with an ideally twisted pair of cables with non-critical cross section. We recommend to use 0.5 mm² to 1.0 mm².

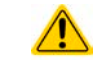

The Share bus is poled. Take care for correct polarity of the wiring!

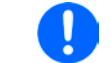

*A max. of 16 units can be connected via Share bus.*

#### **3.9.1.3 Configuring units for Share Bus operation**

For correct Share Bus operation in parallel connection, the formerly picked master unit has to be configured as **Share Bus mode: Master**. By default, these power supplies are set as **Share Bus mode: Slave**, so that this configuration step isn't necessary for all slave units.

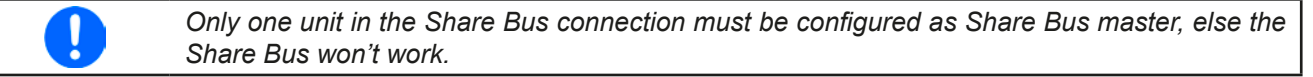

#### **►How to configure a device as Share Bus master**

- **1.** Switch off the DC output and push button (Menu to call the setup menu. Push Enter again to enter sub menu **Settings**.
- **2.** In the sub menu navigate to **General** and push **Enter** once again.
- **3.** Use arrow button  $\begin{bmatrix} \downarrow \end{bmatrix}$  to navigate to item **Share Bus mode** on the 2nd page and switch to setting **Master** by using the right-hand rotary knob.
- **4.** Accept the settings with Enter or discard them with ESC

#### **3.9.1.4 Operating the Share Bus system**

After successful configuration and initialization of the master and slave units, it is recommended to check all set values and protection settings of all slaves and possibly adjust to identical values.

The slaves can be controlled manually as usual or remotely via the analog or via digital interfaces, but they don't react to set values changes the same way as the master. They can, if needed, be monitored by reading actual values and status.

The master unit isn't restricted and can be used like a stand-alone unit.

#### <span id="page-46-0"></span>**3.9.1.5 Alarms and other problem situations**

Parallel operation, due to the connection of multiple units and their interaction, can cause additional problem situations which do not occur when operating individual units. For such occurrences the following regulations have been defined:

- If one or more slave units are switched off on the AC side (power switch, supply undervoltage) and come back later, they're automatically included again in the system. The remaining units will continue to work without interruption, but the entire system will provide less power
- If the DC output of the master unit is switched off due to a defect or overheating, then the total parallel system can provide no output power
- • If accidentally multiple or no units are defined as master the Share Bus parallel system can't be initialized

In situations where one or multiple units generate a device alarm like OV, PF or OT following applies:

• Any alarm of a slave is indicated on the slave's display only

# **3.9.2 Series connection**

Series connection of two or multiple devices is basically possible. But for reasons of safety and isolation, some restrictions apply:

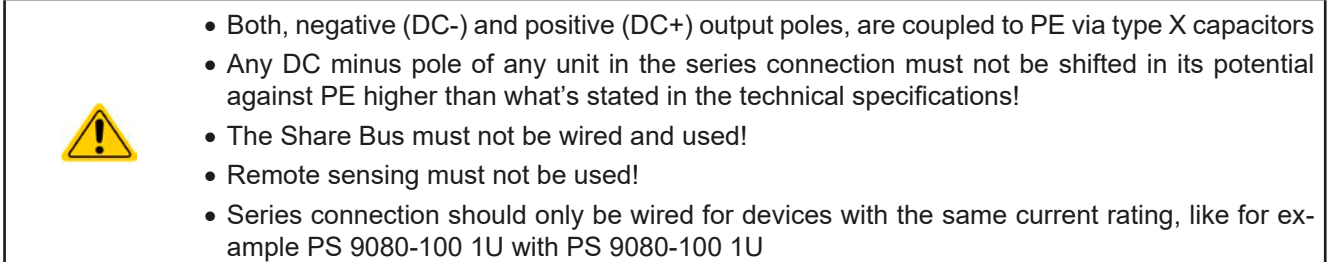

Series connection isn't supported by the software and hardware of the device. It means, all units have to controlled separately regarding set values and DC output status, whether it is manual control or digital remote control. In remote control, an almost synchronous control can be achieved by using the Ethernet ports and sending message as broadcast, so they address multiple units at once.

The figure below depicts the exemplary series connection of three identical devices with 200 V nominal output voltage and the resulting potential shift of the DC- output pole against PE:

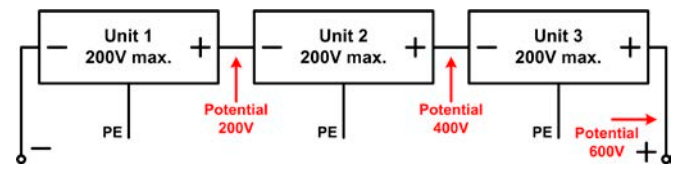

# **3.9.3 Operation as battery charger**

A power supply can be used as a battery charger, but with some restrictions, because it misses a battery supervision and a physical separation from the load in form of a relay or contactor, which is featured with some real battery chargers as a protection.

Following has to be considered:

• No false polarity protection inside! Connecting a battery with false polarity will damage the power supply severely, even if it isn't powered.

# <span id="page-47-0"></span>**3.9.4 Two quadrants operation (2QO)**

#### **3.9.4.1 Introduction**

This mode of operation refers to the use of a source, in this case a power supply of series PS 9000 1U, and a sink, in this case an electronic load of a compat-ible series (see ["1.9.5. Share Bus-Connection"](#page-19-2)). The source and the sink work alternatively in order to test a device such as a battery, by deliberately charging and discharging it as part of a functional or final test.

The user can decide whether the system is operated manually or if only the power supply as the dominant unit or both devices shall be controlled by a PC. We recommend to focus on the power supply, which is intended to also control the load via the Share Bus connection. Two quadrants operation is only suitable for constant voltage mode (CV).

Clarification:

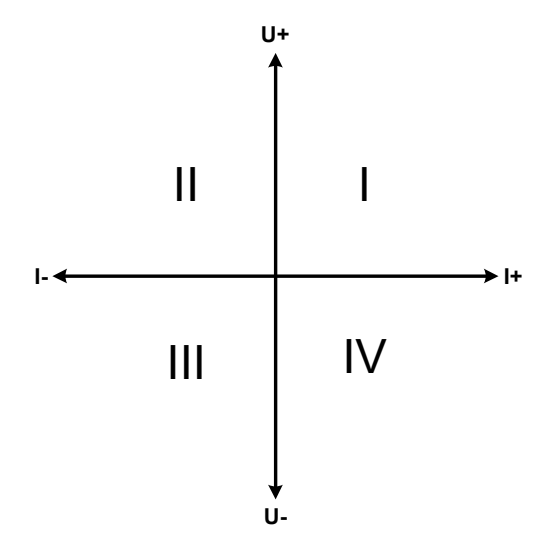

A combination of source and sink can only cover the quadrants I + II. This means that only positive voltages are possible. The positive current is generated by the source or application and the negative current flows into the load.

The maximum approved limits for the application should be set in the load device. The power supply should preferably be in operating mode CV. Using the Share Bus, the power supply would then control the input voltage of the electronic load.

Typical applications:

- • Fuel cells
- • Capacitor tests
- Motor driven applications
- Electronic tests where a high dynamic discharge is required.

# **3.9.4.2 Connecting devices to a 2QO**

There are a number of possibilities to connect source(s) and sink(s) to make a 2QO:

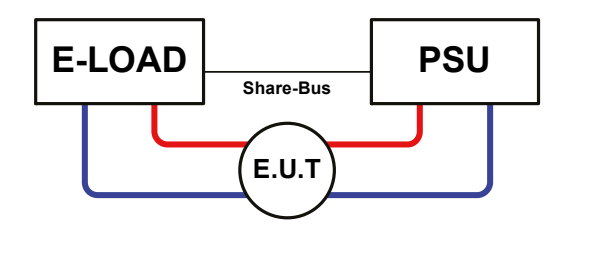

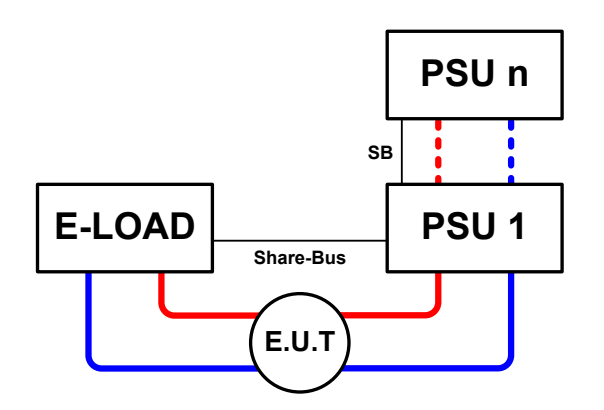

# **Configuration A:**

1 e-load and 1 power supply, plus 1 test object (E.U.T).

This is the most common configuration for 2QO. The ratings of U,I and P of the two devices should match as close as possible, for instance EL 9080-170 B and PS 9080-100 1U. The system is controlled by the power supply, which has to be set to "Master" for parameter "Share bus mode" in the setup menu in order to be able to drive the Share bus.

# **Configuration B:**

1 e-load and multiple power supplies, plus 1 test object (E.U.T).

For adapting the total power of the power supply device to the possibly higher input power of the load, the power supplies are paralleled and the E.U.T's current is shared across the power supplies when wiring the Share bus to gain a balanced load distribution.

One PSU, preferably PSU 1, has to be set to Master for the Share bus connection.

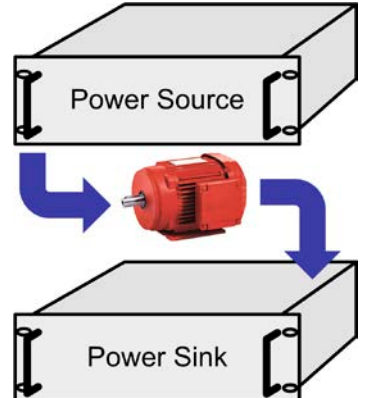

#### **3.9.4.3 Settings on the devices**

The master-slave settings in the MENU of the load device(s) also affect the Share bus. For correct 2QO operation, all involved load units must be slaves on the Share bus. This is achieved by setting the master-slave mode to OFF or SLAVE, depending on if there is digital master-slave in use or not. For the one load that is master (setting: MASTER) in the master-slave system the additional parameter **PSI/ELR system** resp. **PSI/EL system** has to be activated.

On any of the power supplies, you need set parameter **Share bus mode** to **Master**. Also see *[3.4.3.1](#page-31-0)*.

For safety of the connected E.U.T / D.U.T and to prevent damage, we recommend to adjust supervision thresholds like OVP, OCP or OPP on all units to the desired levels, which will then switch off the DC output resp. the DC input in case of excess.

#### **3.9.4.4 Restrictions**

After all slaves (here: electronic loads) have been connected to the Share bus with one power supply as master, they can't limit their input voltage anymore to what you adjust as "U set" on the device. The correct voltage level comes from the master unit and has to be adjusted there.

#### **3.9.4.5 Application example**

Charging and discharging a battery with 24 V/100 Ah, using configuration A from above.

- Power supply PS 9080-100 1U with:  $I_{\text{Set}} = 10$  A (charging current, 1/10 of rated capacity),  $P_{\text{Set}} = 3000$  W
- Electronic load EL 9080-170 B set to:  $I_{\text{Set}}$  = max. discharging current of the battery (eg. 50 A),  $P_{\text{Set}}$  = 2400 W, plus the voltage set voltage to, let's say, 20 V in order to stop discharging at a certain discharging end voltage
- Assumption: battery has a voltage of 26 V at test start
- DC input(s) and DC output(s) of all units switched off
- Remote sense, if required, should be connected to the master PSU (for the charging phase), and also the (master) load (for the discharging phase)

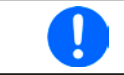

*In this combination of devices it is recommended to always switch on the DC output of the source first and then the DC input of the sink.*

#### **Part 1: Discharge of the battery to 24 V**

Setup: Voltage on the power supply set to 24 V, DC output of power supply and DC input of load activated

Reaction: the e-load will load the battery with a maximum current of 50 A in order to discharge it to 24 V. The power supply delivers no current at this moment, because the battery voltage is still higher than what is adjusted on the power supply. The load will gradually reduce the input current in order to maintain the battery voltage at 24 V. Once the battery voltage has reached 24 V with a discharge current of approx. 0 A, the voltage will be maintained at this level by charging from the power supply.

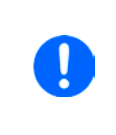

*The power supply determines the voltage setting of the load via the Share bus. In order to avoid deep discharge of the battery due to accidentally setting the voltage on the power to a very low value, it is recommended to configure the undervoltage detection feature (UVD) of the load, if featured, so it will switch off the DC input when reaching minimum allowed discharge voltage. The settings of the load, as given via the Share bus, can't be read from the load's display.*

#### **Part 2: Charging the battery to 27 V**

Setup: Voltage on the power supply set to 27 V

Reaction: the power supply will charge the battery with a maximum current of 10 A, which will gradually reduce with increasing voltage as a reaction to the changing internal resistance of the battery. The load absorbs no current at this charging phase, because it is controlled via the Share bus and set to a certain voltage, which is still higher than the actual battery voltage. When reaching 27 V, the power supply will deliver only the current needed to maintain the battery voltage.

# <span id="page-49-0"></span>**4. Service & maintenance**

# **4.1 Maintenance / cleaning**

The device needs no maintenance. Cleaning may be needed for the internal fans, the frequency of cleanse is depending on the ambient conditions. The fans serve to cool the components which are heated by the inherent power loss. Heavily dirt filled fans can lead to insufficient airflow and therefore the DC output would switch off too early due to overheating or possibly lead to defects.

Cleaning the internal fans can be performed with a vacuum cleaner or similar. For this the device needs to be opened.

# **4.2 Fault finding / diagnosis / repair**

If the equipment suddenly performs in an unexpected way, which indicates a fault, or it has an obvious defect, this can't and must not be repaired by the user. Contact the supplier in case of suspicion and elicit the steps to be taken.

It will then usually be necessary to return the device to the supplier (with or without guarantee). If a return for checking or repair is to be carried out, ensure that:

- the supplier has been contacted and it is clarified how and where the equipment should be sent.
- the device is in fully assembled state and in suitable transport packaging, ideally the original packaging.
- a fault description in as much detail as possible is attached.
- if shipping destination is abroad, the necessary customs papers are attached.

#### **4.2.1 Firmware update**

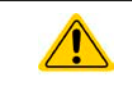

Firmware updates should only be installed when they can eliminate existing bugs in the firmware in the device or contain new features.

The firmware of the control panel (HMI), of the communication unit (KE) and the digital controller (DR), if necessary, is updated via the rear side USB port. For this the software EPS Power Control is needed which is included with the device or available as download from our website together with the firmware update, or upon request.

However, be advised not to install updates promptly. Every update includes the risk of an inoperable device or system. We recommend to install updates only if...

- an imminent problem with your device can directly be solved, especially if we suggested to install an update during a support case
- • a new feature has been added which you definitely want to use. In this case, the full responsibility is transferred to you.

Following also applies in connection with firmware updates:

- Simple changes in firmwares can have crucial effects on the application the devices are used in. We thus recommend to study the list of changes in the firmware history very thoroughly.
- Newly implemented features may require an updated documentation (user manual and/or programming guide, as well as LabView VIs), which is often delivered only later, sometimes significantly later

# <span id="page-50-1"></span><span id="page-50-0"></span>**4.3 Calibration (readjustment)**

# **4.3.1 Preface**

The devices of series PS 9000 1U feature a function to readjust the most important output values when doing a calibration and in case these values have moved out of tolerance. The readjustment is limited to compensate small differences of up to 1% or 2% of the max. value. There are several reasons which could make it necessary to readjust a unit: component aging, component deterioration, extreme ambient conditions, high frequent use

In order to determine if a value is out of tolerance, the parameter must be verified first with measurement tools of high accuracy and with at least half the error of the PS device. Only then a comparison between values displayed on the PS device and true DC output values is possible.

For example, if you want to verify and possibly readjust the output current of model PS 9080-100 1U which has 100 A maximum current, stated with a max. error of 0.2%, you can only do that by using a high current shunt with max. 0.1% error or less. Also, when measuring such high currents, it is recommended to keep the process short, in order to avoid the shunt heating up too much. It is furthermore recommended to use a shunt with at least 25% reserve.

When measuring the current with a shunt, the measurement error of the multimeter on the shunt adds to the error of the shunt and the sum of both must not exceed the max. error of the device under calibration.

# **4.3.2 Preparation**

For a successful calibration and, if required, readjustment a few tools and certain ambient conditions are required:

- • A measurement device (multimeter) for voltage, with a max. error of half the PS's voltage error. That measurement device can also be used to measure the shunt voltage when readjusting the current
- • If the current is also going to be calibrated: a suitable DC current shunt, ideally specified for at least 1.25 times the max. output current of the PS and with a max. error that is half or less than the max. current error of the PS device
- • Normal ambient temperature of approx. 20-25°C (68-77°F)
- • Warmed up PS unit, which has been run for at least 10 minutes under 50% power
- • An adjustable load, such as an electronic load, which is capable of consuming at least 102% of the max. voltage and current of the PS device

Before you can start calibrating, a few measures have to be taken:

- Let the PS device warm up in connection with the voltage / current source
- In case the remote sensing input is going to be calibrated, prepare a cable for the remote sensing connector to DC output, but leave it yet unconnected
- • Abort any form of remote control, deactivate master-slave mode, set device to **U/I** mode
- Install the shunt between PS device and load and make sure the shunt is cooled somehow
- • Connect external measurement device to the DC output or to the shunt, depending on whether the voltage is going to be calibrated first or the current

#### **4.3.3 Calibration procedure**

After the preparation, the device is ready to be calibrated. From now on, a certain sequence of parameter calibration is important. Generally, you don't need to calibrate all three parameters, but it is recommended to do so.

Important:

*When calibrating the output voltage, the remote input "Sense" on the rear of the device has to be disconnected.*

The calibration procedure, as explained below, is an example with model PS 9080-100 1U. Other models are treated the same way, with values according to the particular PS model and the required load.

#### **4.3.3.1 Calibrating the set values**

#### **►How to calibrate the DC output voltage**

- **1.** Connect a multimeter to the DC output. Connect a load and set it to approx. 5% of the nominal current of the power supply as load current, in this example let's use 4 A.
- **2.** Enter the setup menu with Menu, then push Enter. In the sub menu navigate to **Calibration** using the arrow buttons. In the next screen select **Voltage** and then **Output value** and confirm with Enter. The power supply will then switch the DC output on.
- **3.** In the next screen the device will set a certain output voltage and start to measure it (**U-mon**). Simply confirm here with **Enter**
- **4.** After this, the device requests you to enter the measured output voltage from the multimeter at **Measured value:**. Enter it using the right-hand rotary knob, just like would adjust a set value. Assure yourself the value is correct and submit with Enter
- **5.** Repeat points 3. and 4. for the next three calibration steps (total of four steps).

#### **►How to calibrate the DC output current**

- **1.** Set the load to approx. 102% nominal current of the PS device, for the sample model with 100 A this would be 102 A.
- **2.** Enter the setup menu with Menu, then push Enter. In the sub menu navigate to **Calibration** .using the arrow buttons. In the next screen select **Current** and then **Output value** and confirm with Enter. The power supply will then switch the DC output on.
- **3.** In the next screen the device will set a certain current limit, being loaded by the load or sink, and start to measure the output current (**I-mon**). Simply confirm here with **.**
- **4.** After this, the device requests you to enter the output current, which you are measuring with the shunt, at **Measured value:**. Enter it using the right-hand rotary knob, just like would adjust a set value. Assure yourself the value is correct and submit with Enter
- **5.** Repeat points 3. and 4. for the next three calibration steps (total of four steps).

# **4.3.3.2 Calibrating the remote sensing**

In case you are generally using the remote sensing feature, it is recommended to also readjust this parameter for best results. The procedure is identical to the calibration of voltage, except for it requires to have the sensing connector (Sense) on the rear to be plugged and connected with correct polarity to the DC output of the PS.

#### **►How to calibrate the DC output voltage for remote sensing**

- **1.** Connect a load and set it to approx. 3% of the nominal current of the power supply as load current, in this example ≈3 A. Connect the remote sensing input (Sense) to the load with correct polarity.
- **2.** Put external multimeter in DC connection on the load.
- **3.** Enter the setup menu with Menu, then push Enter. In the sub menu navigate to **Calibration**. Push Enter again. In the next screen select **Sense volt.** then **Output value**and confirm twice with . The power supply will then switch the DC output on.
- **4.** In the next screen the device will set a certain output voltage and start to measure it (**U-mon**). Simply confirm here with **Enter**
- **5.** After this, the device requests you to enter the measured sensing voltage from the multimeter at **Measured value:**. Enter it using the right-hand rotary knob, just like would adjust a set value. Assure yourself the value is correct and submit with Enter
- **6.** Repeat points 4. and 5. for the next three calibration steps (total of four steps).

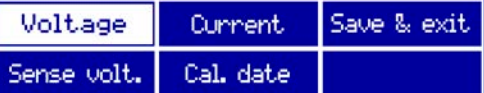

#### <span id="page-52-0"></span>**4.3.3.3 Calibrating the actual values**

Actual values of output voltage (with and without remote sensing) and output current are calibrated almost the same way as the set values, but here you don't need to enter anything, just confirm the displayed values. Please proceed the above steps and instead of **Output value** select **Actual value** in the sub menus. After the device shows measured values on display, wait at least 2s for measured value to settle and then simply confirm with

Enter, until you are through all steps.

#### **4.3.3.4 Saving calibration data**

After calibration you can furthermore enter the current date. To do so, navigate to menu item **Cal. date** and enter the date in format YYYY / MM / DD and submit with Enter

Last but not least save the calibration data permanently confirming menu item **Save & exit** with **Enter** 

Leaving the calibration selection menu without saving via "Save & exit" will discard calibration data and the procedure would have to be repeated!

# **5. Contact and support**

#### **5.1 General**

Repairs, if not otherwise arranged between supplier and customer, will be carried out by the manufacturer. For this the device must generally be returned to the manufacturer. No RMA number is needed. It is sufficient to package the equipment adequately and send it, together with a detailed description of the fault and, if still under guarantee, a copy of the invoice, to the following address.

# **5.2 Contact options**

Questions or problems with operation of the device, use of optional components, with the documentation or software, can be addressed to technical support either by telephone or e-Mail.

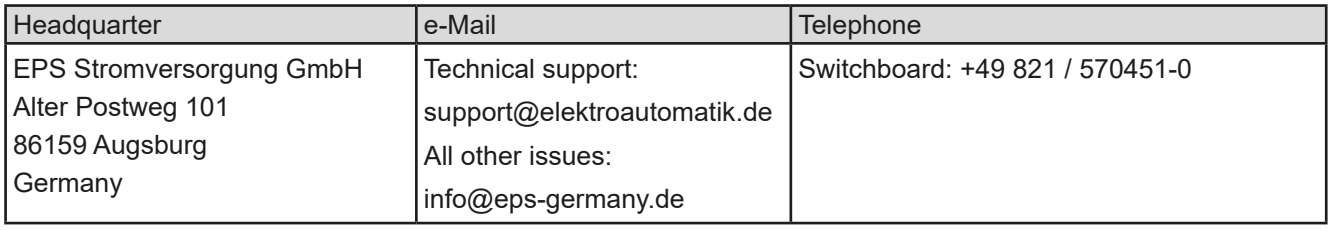